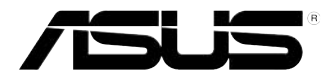

# **Настольный ПК ASUS Essentio CP6230**

### **Руководство пользователя**

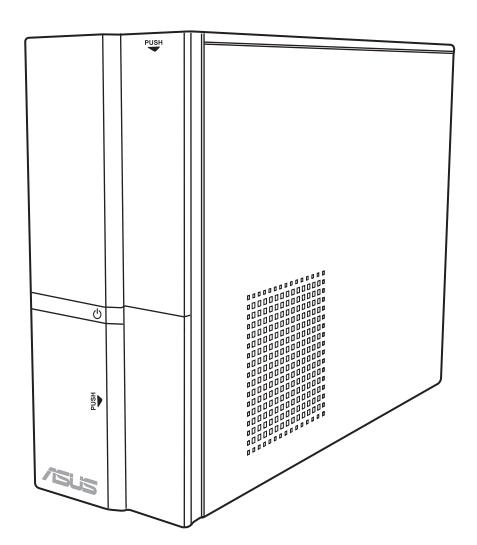

**Русский**

R6373

Первое издание Март 2011

**Copyright © 2011 ASUSTeK Computer Inc. Все права защищены.**

Любая часть этого руководства, включая оборудование и программное обеспечение, описанные в нем, не может быть дублирована, передана, преобразована, сохранена в системе поиска или переведена на другой язык в любой форме или любыми средствами, кроме документации, хранящейся покупателем с целью резервирования, без специального письменного разрешения ASUSTeK COMPUTER INC. ("ASUS").

Гарантия прекращается если: (1)изделие отремонтировано, модифицировано или изменено без письменного разрешения ASUS; (2)серийный номер изделия поврежден, неразборчив либо отсутствует.

ASUS предоставляет данное руководство "как есть" без гарантии любого типа, явно выраженной или подразумеваемой, включая неявные гарантии или условия получения коммерческой выгоды или пригодности для конкретной цели, но не ограничиваясь этими гарантиями и условиями. Ни при каких обстоятельствах компания ASUS, ее директора, должностные лица, служащие или агенты не несут ответственности за любые косвенные, специальные, случайные или являющиеся следствием чего-либо убытки (включая убытки из-за потери прибыли, потери бизнеса, потери данных, приостановки бизнеса и т.п.), даже если ASUS сообщила о возможности таких убытков, возникающих из- за любой недоработки или ошибки в данном руководстве или продукте.

Технические характеристики и сведения, содержащиеся в данном руководстве, представлены только для информативного использования, и могут быть изменены в любое время без уведомления, и не должны быть истолкованы как обязательства ASUS. ASUS не берет на себя никакой ответственности или обязательств за любые ошибки или неточности в данном руководстве, включая изделия или программное обеспечение, описанные в нем.

Продукты и названия корпораций, имеющиеся в этом руководстве могут быть зарегистрированными торговыми знаками или авторскими правами соответствующих компаний, и используются только для идентификации или объяснения без намерений что- либо нарушить.

#### **Содержание**

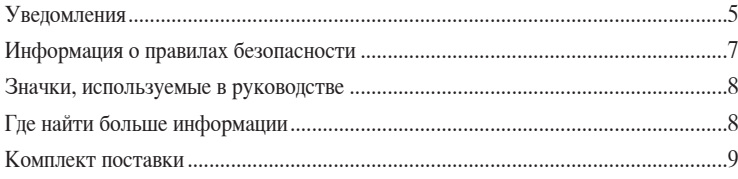

#### **[Глава 1](#page-10-0)**

#### **[Начало работы](#page-10-0)**

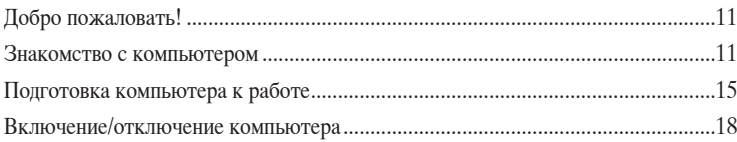

#### **[Глава 2](#page-18-0)**

#### **[Использование Windows 7](#page-18-0)**

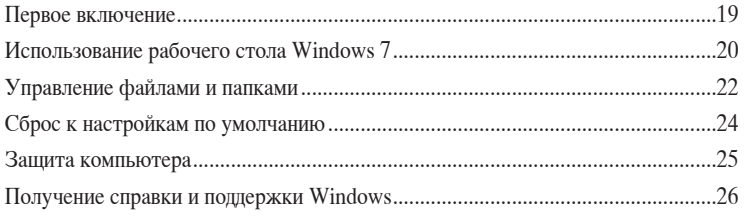

#### **[Глава 3](#page-26-0)**

#### **[Подключение устройств к компьютеру](#page-26-0)**

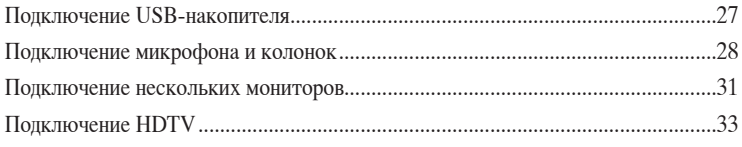

#### **[Глава 4](#page-34-0)**

#### **[Использование компьютера](#page-34-0)**

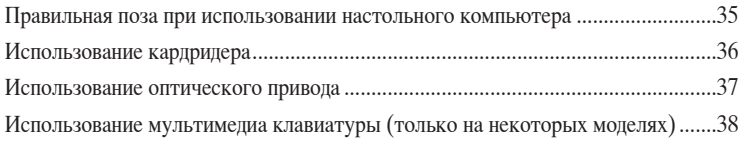

#### Содержание

#### Глава 5

#### Подключение к сети Интернет

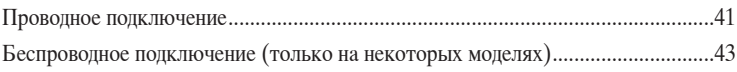

#### Глава 6

#### Использование утилит

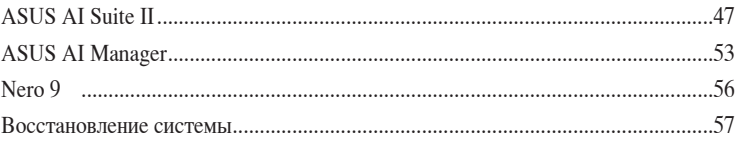

#### Глава 7

#### Устранение неисправностей

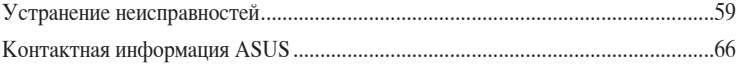

#### <span id="page-4-0"></span>**Уведомления**

#### **Утилизация и переработка**

Компания ASUS берет на себя обязательства по утилизации старого оборудования, исходя из принципов всесторонней защиты окружающей среды. Мы предоставляем решения нашим клиентам для переработки наших продуктов, аккумуляторов и других компонентов, а также упаковки. Для получения подробной информации об утилизации и переработке в различных регионах посетите **http://csr.asus.com/english/Takeback. htm**.

#### **REACH**

Согласно регламенту ЕС REACH (Registration, Evaluation, Authorization, and Restriction of Chemicals – Регистрация, Оценка, Разрешения и Ограничения на использование Химических веществ), на сайте ASUS REACH размещен список химических веществ содержащихся в продуктах ASUS: http://csr.asus.com/english/REACH.htm

#### **Удостоверение Федеральной комиссии по средствам связи**

Данное устройство соответствует части 15 Правил FCC. Эксплуатация оборудования допустима при соблюдении следующих условий:

- Данное устройство не должно создавать помех
- На работу устройства могут оказываться внешние помехи, включая те, которые могут вызвать нежелательные режимы его работы.

Данное оборудование было протестировано и сочтено соответствующим ограничениям по цифровым устройствам класса В в соответствии с частью 15 Правил FCC. Эти ограничения рассчитаны на обеспечение защиты в разумных пределах от вредоносных воздействий при установке в жилом помещении. Данное оборудование создает, использует и может излучать энергию в радиодиапазоне, которая, при установке или использовании данного оборудования не в соответствии с инструкциями производителя, может создавать помехи в радиосвязи. Тем не менее, невозможно гарантировать отсутствие помех в каждом конкретном случае. В случае, если данное оборудование действительно вызывает помехи в радио или телевизионном приеме, что можно проверить, включив и выключив данное оборудование, пользователю рекомендуется попытаться удалить помехи следующими средствами:

- Переориентировать или переместить принимающую антенну.
- Увеличить расстояние между данным прибором и приемником.
- Подключить данное оборудование к розетке другой электроцепи, нежели та, к которой подключен приемник.
- Проконсультироваться с продавцом или квалифицированным радио/ ТВ техником.

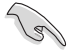

Используйте экранированные кабели для подключения монитора к видеокарте - это гарантирует совместимость с требованиями FCC. Изменения или дополнения к данному пункту, не согласованные, непосредственно, со стороной, ответственной за соответствие правилам, могут сделать недействительным право пользователя на пользование данным оборудованием.

#### **Требования по воздействию радиочастоты**

Это оборудование должно быть установлено и работать в соответствии с инструкциями, и антенны, используемые с этим передатчиком должны быть установлены на расстоянии не менее 20 см от люлей и не должны быть расположены рядом с другими антеннами или передатчиками. Конечные пользователи должны следовать инструкциям по эксплуатации для уменьшения воздействия радиочастотной энергии.

#### **Удостоверение Департамента по средствам связи Канады**

Данное цифровое устройство не превышает ограничения класса В по выделению радиошума от цифровых устройств, установленных в правилах по радиопомехам департамента по средствам связи Канады.

Данное цифровое устройство класса В соответствует стандарту ICES-003.

#### **Информация об изделии корпорации Macrovision**

Данное изделие включает в себя технологию защиты авторских прав, защищенную формулами определенных патентов США и иные права интеллектуальной собственности, принадлежащие корпорации Macrovision и другим лицам. корпорации Macrovision и другим лицам. Использование данной технологии защиты авторских прав возможно только с согласия корпорации Macrovision и предусмотрено только для домашнего и иного ограниченного использования, **если иное не предписано корпорацией Macrovision**. Инженерный анализ и разборка запрещены.

#### **Внимание, литиево-ионный аккумулятор**

**ВНИМАНИЕ:** При замене аккумулятора на аккумулятор другого типа, возможен взрыв.Заменяйте аккумулятор на такой же или эквивалентный, рекомендованный производителем. Утилизируйте использованный аккумулятор в соответствии с инструкциями производителя.

#### <span id="page-6-0"></span>Информация о правилах безопасности

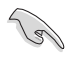

Перед очисткой отключите питание и все подключенные периферийные устройства. Протрите поверхность компьютера чистой губкой или кусочком замши, смоченном в воле или неабразивном чистящем средстве, затем удалите лишнюю влагу сухой тряпкой.

- НЕ устанавливайте устройство на неровную или неустойчивую поверхность. В случае повреждения корпуса, не включая устройство, обратитесь в сервисный центр.
- НЕ помещайте устройство в пыльную или грязную среду. НЕ пользуйтесь устройством во время утечки газа.
- НЕ ставьте и не роняйте предметы на поверхность компьютера и не засовывайте в него посторонние предметы.
- НЕ полвергайте компьютер возлействию сильных магнитных или электрических полей
- НЕ подвергайте воздействию влаги и не используйте вблизи от жидкостей, под дождем и в условиям повышенной влажности. НЕ пользуйтесь модемом во время грозы.
- Предупреждение безопасности: НЕ бросайте аккумулятор в огонь. НЕ замыкайте контакты аккумулятора. НЕ разбирайте аккумулятор.
- Рекомендуется использовать продукт при температуре от 0°С до 35°С.
- НЕ Не перекрывайте вентиляционные отверстия компьютера, так как это может вызвать перегрев устройства.
- НЕ используйте поврежденные кабели, аксессуары и другие периферийные устройства.
- Для предотвращения поражения электричеством отключите питающие кабели при перемещении устройства.
- Прежде чем воспользоваться адаптером или удлинителем, проконсультируйтесь со специалистом. Эти устройства могут прервать контур заземления.
- Убедитесь, в том, что установки напряжения Вашего блока питания соответствуют местным правилам и нормативам. Если Вы не уверены в величине напряжения, свяжитесь с Вашей энергетической компанией.
- Если электропитание неисправно, не пытайтесь наладить его самостоятельно. Свяжитесь с местной службой обслуживания.

#### <span id="page-7-0"></span>**Значки, используемые в руководстве**

В руководстве имеются примечания и предупреждения, с которыми Вам нужно ознакомиться для успешного выполнения задач.

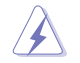

**ОПАСНО/ВНИМАНИЕ**: Информация о действиях, которые могут привести к бытовым травмам.

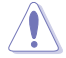

**ОСТОРОЖНО**: Информация о действиях, которые могут привести к повреждению оборудования.

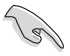

**ВАЖНО**: Инструкции, которым Вы должны следовать при выполнении задач.

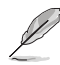

**ПРИМЕЧАНИЕ**: Советы и дополнительная информация для помощи.

#### **Где найти больше информации**

Обратитесь к следующим источникам за дополнительной информацией и для обновления программного обеспечения.

#### **Сайты ASUS**

Сайт ASUS предоставляет обновленную информацию о продуктах и программном обеспечении ASUS. Посетите сайт ASUS **[www.asus.com.](http://www.asus.com)**

#### **Локальная техническая поддержка ASUS**

Посетите сайт ASUS **<http://support.asus.com/contact>** для получения контактной информации локальной техподдержки.

# **Русский**

#### <span id="page-8-0"></span>**Комплект поставки**

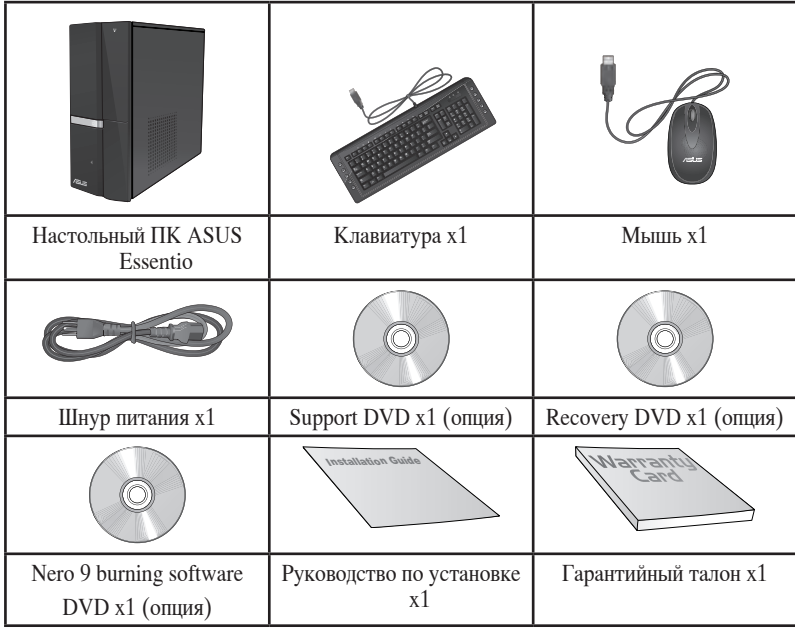

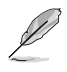

• Если какие-либо элементы комплекта поставки отсутствуют или повреждены, обратитесь к продавцу.

• Иллюстрации представлены только для справки. Спецификации продукта может отличаться в зависимости от модели.

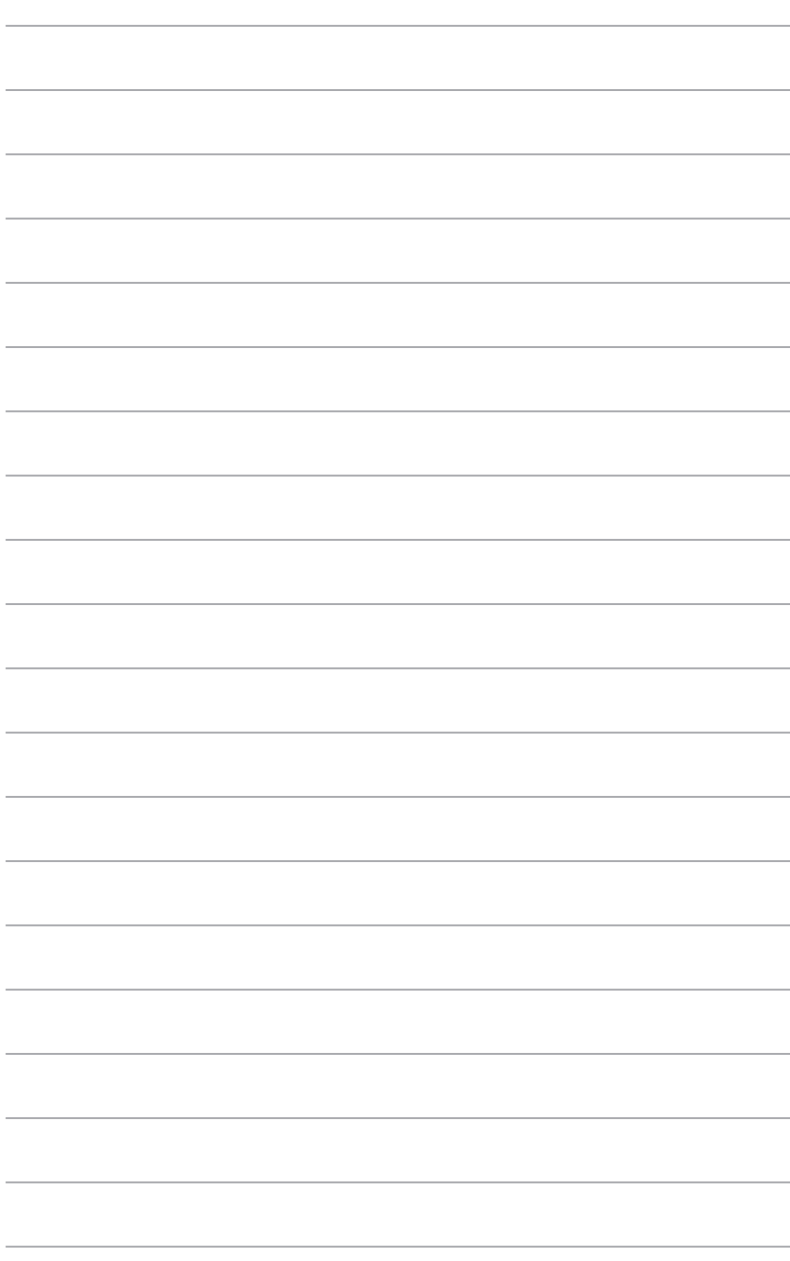

<span id="page-10-0"></span>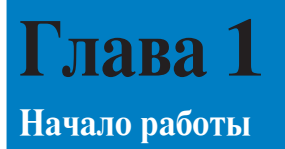

#### **Добро пожаловать!**

Благодарим Вас за приобретение настольного ПК ASUS Essentio CP6230! Настольный ПК ASUS Essentio CP6230 обеспечивает высокую производительность, бескомпромиссную надежность и ориентирован на пользователя. Все это помещено в стильный корпус.

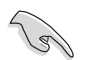

Перед установкой настольного ПК прочитайте гарантийный талон.

#### **Знакомство с компьютером**

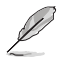

Иллюстрации только для справки. Порты и их расположение может изменяться в зависимости от модели.

#### **Передняя панель**

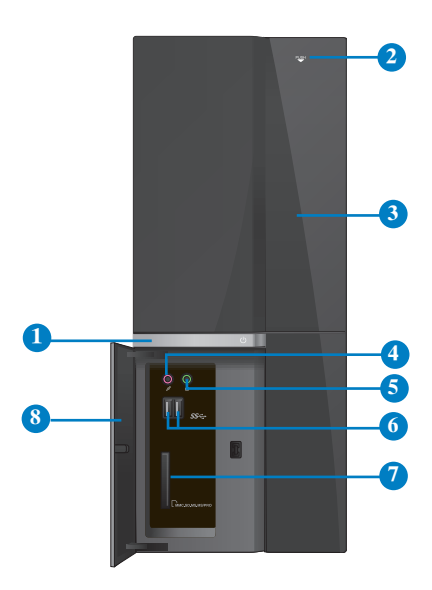

- **1. Кнопка питания.** Нажмите эту кнопку для включения компьютера.
- **2. Кнопка извлечения оптического диска.** Нажмите эту кнопку для извлечения лотка оптического привода.
- **3. Отсек оптического привода.** В этом отсеке установлен оптический привод.
- **4. Разъем микрофона (розовый).** Подключение микрофона.
- **5. Разъем для наушников (салатовый).** Подключение наушников или колонок.
- **6. Порты USB 3.0.** Подключение USB устройств например, клавиатуры, мыши, принтера, сканера, PDA и других устройств.

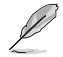

- НЕ подключайте клавиатуру / мышь к порту USB 3.0 при установке операционной системы Windows.
- Устройства USB 3.0 могут быть использованы в ОС Windows только после установки драйвера USB 3.0.
- Устройства USB 3.0 могут быть использованы только в качестве устройств хранения.
- Для получения высокой производительности устройств USB 3.0, мы настоятельно рекомендуем подключать их к портам USB 3.0.
- **7. Слот для карт MultiMediaCard / Secure Digital / Memory Stick / Memory Stick Pro.** Сюда вставляются карты памяти MultiMediaCard / Secure Digital / Memory Stick / Memory Stick Pro.
- **8. Крышка портов ввода/вывода.**

#### **Задняя панель**

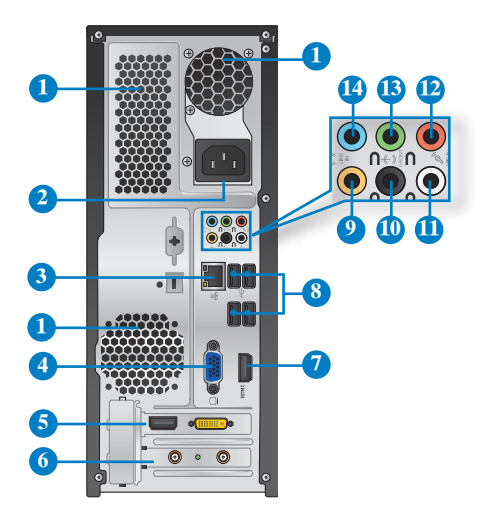

#### **1. Вентиляционные отверстия.** Вентиляционные отверстия предназначены для

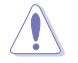

Не блокируйте вентиляционные отверстия на корпусе. Всегда обеспечивайте необходимую вентиляцию для компьютера.

- **2. Разъем питания.** Подключите к этому разъему шнур питания.
- 3. **Разъем LAN** . Это разъем для подключения к локальной сети (LAN). **Индикаторы LAN порта**

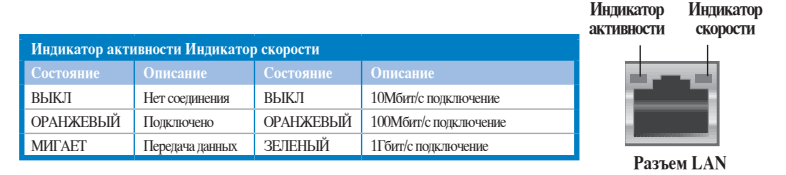

- **4. Разъем VGA.** Это разъем для подключения VGA-совместимых устройств, например VGA монитора.
- **5. Дискретная видеокарта (только на некоторых моделях).** Выход дискретной видеокарты может изменяться в зависимости от модели.
- **6. Металлические заглушки.** Снимите металлическую крышку напротив слота, в который Вы хотите установить карту расширения.
- **7. Разъем HDMI.** Этот порт предназначен для подключения к монитору или телевизору и позволяет воспроизводить содержимое HD DVD и Blu-Ray.
- **8. Порты USB 2.0.** Подключение USB устройств например, клавиатуры, мыши, принтера, сканера, PDA и других устройств.
- **9. Выход на центральный канал/сабвуфер (оранжевый).** Сюда подключаются центральные колонки/сабвуфер.
- **10. Выход на тыловые колонки (черный).** Сюда подключаются тыловые колонки 4, 6 и 8-канальных аудиосистем.
- **11. Выход на боковые колонки (серый).** Сюда подключаются боковые колонки 8 канальной аудиосистемы.
- **12. Разъем микрофона (розовый).** Подключение микрофона.
- 1**3. Аудиовыход (салатовый).** Подключение наушников или колонок. В 4, 6 или 8 канальной конфигурации этот разъем становится выходом на передние колонки.
- **14. Аудиовход (голубой).** К этому разъему можно подключить магнитофон, CD, DVD плеер или другие источники звука.

D

Функции аудио-разъемов для различных конфигураций смотрите в таблице ниже.

#### **2, 4, 6 или 8-канальная конфигурация**

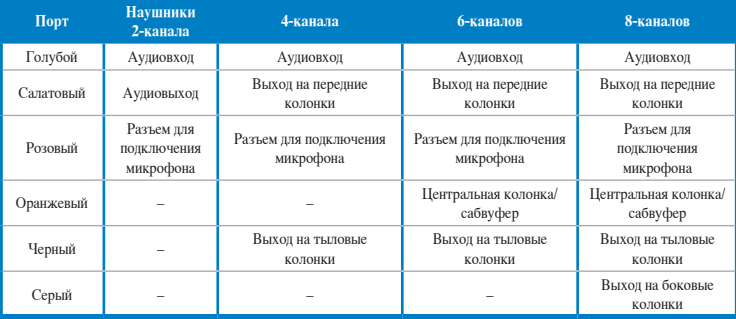

#### <span id="page-14-0"></span>**Подготовка компьютера к работе**

В этом разделе описано подключение к компьютеру основных устройств, например монитора, клавиатуры, мыши и шнура питания.

#### **Подключение внешнего монитора**

#### **Использование дискретной видеокарты (только на некоторых моделях)**

Подключите монитор к выходу дискретной видеокарты.

#### **Для подключения внешнего монитора к дискретной видеокарте:**

- 1. Подключите монитор к выходу дискретной видеокарты.
- 2. Подключите монитор к источнику питания.

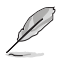

Выход дискретной видеокарты может изменяться в зависимости от модели.

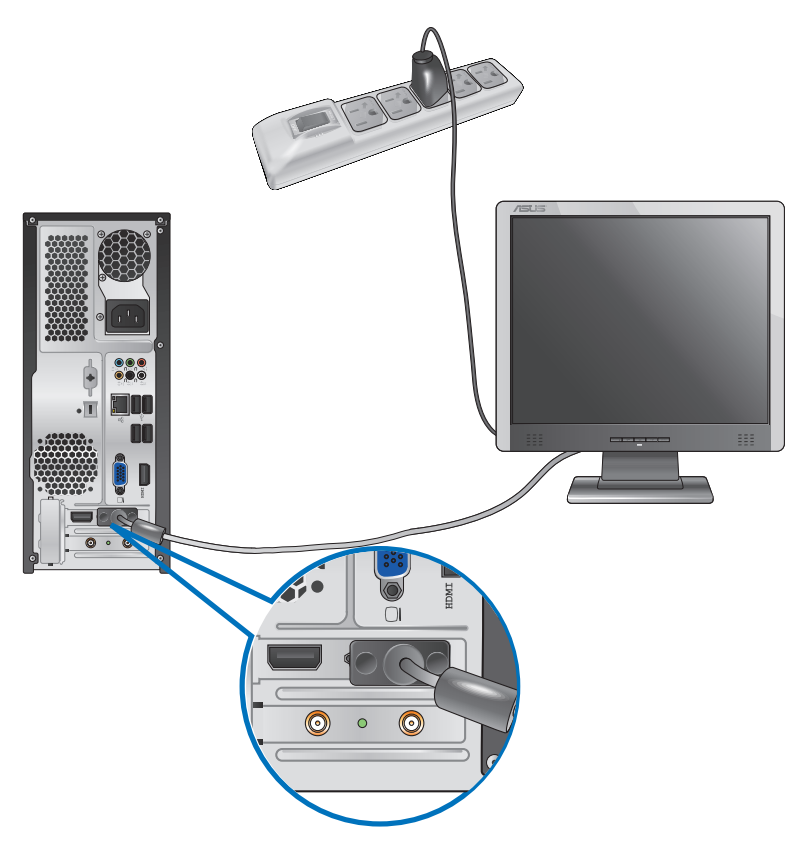

#### **Использование встроенной видеокарты**

Подключите монитор к выходу встроенной видеокарты.

#### **Для подключения внешнего монитора к встроенной видеокарте:**

- 1. Подключите монитор к VGA или DVI-D или HDMI разъему на задней панели компьютера.
- 2. Подключите монитор к источнику питания.

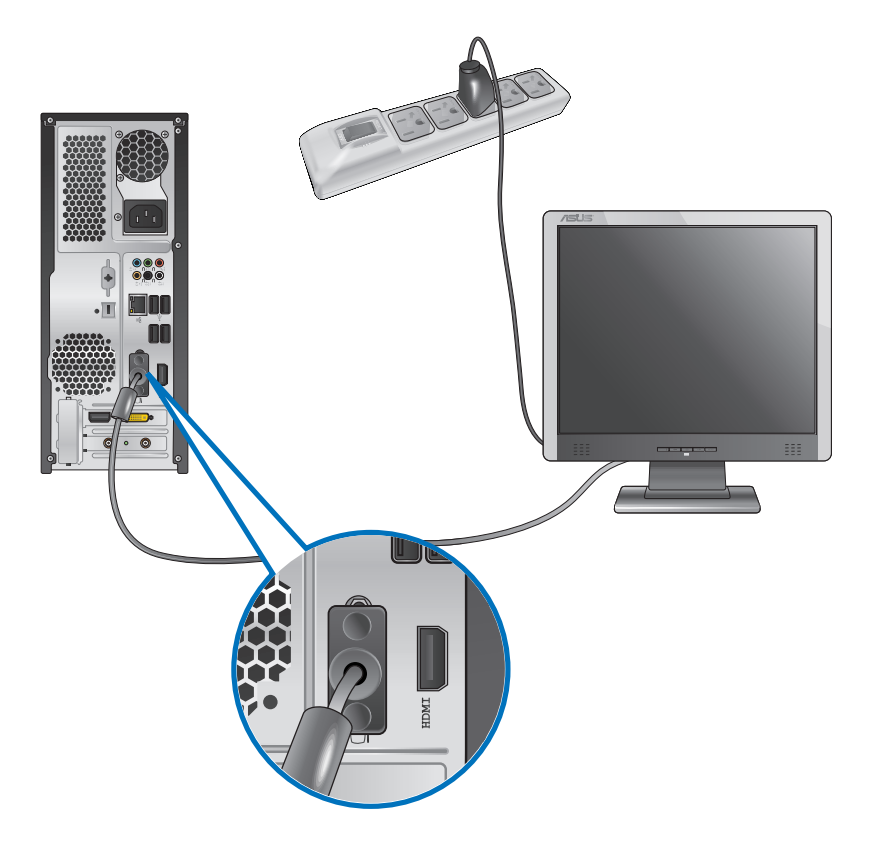

- Если компьютер оснащен дискретной видеокартой, она устанавливается в качестве основного устройства отображения в BIOS. Следовательно, подключите монитор к выходу видеокарты.
- Для подключения к компьютеру нескольких мониторов, обратитесь к главе 3 **Подключение нескольких внешних мониторов** в этом руководстве пользователя.

#### **Подключение USB клавиатуры и мыши**

Подключите USB клавиатуру и USB мышь к USB портам на задней панели компьютера.

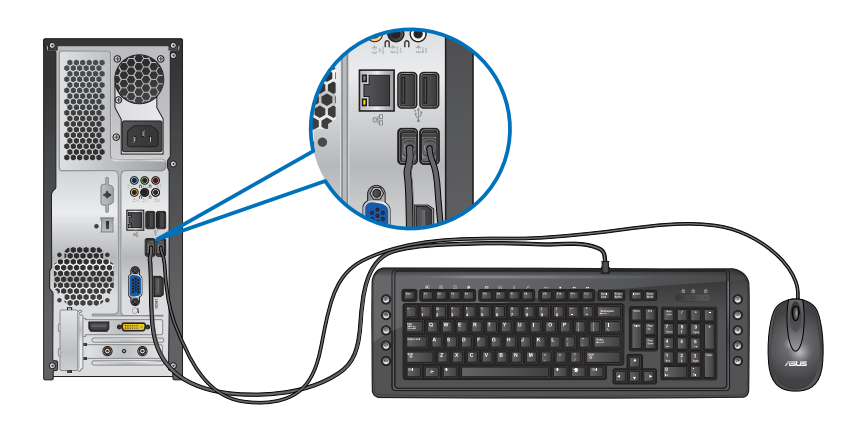

#### **Подключение шнура питания**

Подключите один конец шнура питания к разъему питания на задней панели компьютера, а другой конец к розетке.

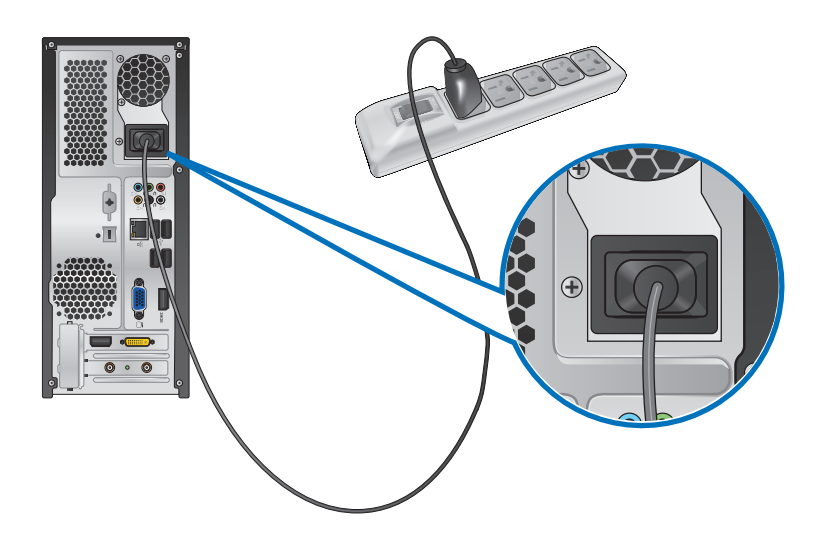

#### <span id="page-17-0"></span>**Включение/отключение компьютера**

В этом разделе описывается включение и отключение компьютера.

#### **Включение компьютера Для включения компьютера:**

- 1. Включите монитор.
- 2. Нажмите кнопку питания на компьютере.

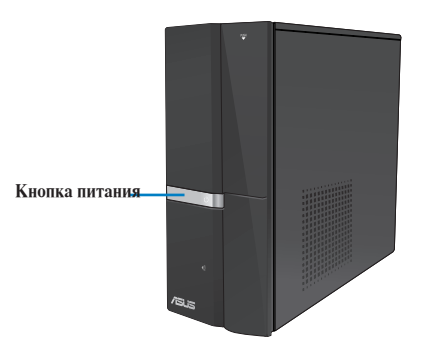

3. Дождитесь загрузки операционной системы.

#### **Отключение компьютера**

#### **Для отключения компьютера:**

- 1. Закройте все запущенные приложения.
- 2. Нажмите на рабочем столе Windows.
- 3. Нажмите Shut down для выключения компьютера.

## <span id="page-18-0"></span>Глава 2 Использование Windows 7

#### Первое включение

При первом включении появится несколько экранов, помогающих настроить основные параметры операционной системы Windows 7.

#### При первом включении выполните следующее:

- $\mathbf{1}$ Включите компьютер. Дождитесь появления экрана Настройка Windows.
- $2.5$ В выпадающем списке выберите и нажмите Далее.
- $\overline{3}$ . В выпадающем списке выберите Страна или регион, Время и денежные единицы и Раскладка клавиатуры, затем нажмите Далее.
- $\overline{4}$ Введите имя пользователя и имя компьютера, затем нажмите Далее.
- $\overline{5}$ Введите необходимую информацию для настройки пароля, затем нажмите Далее. Вы также можете нажать Далее и пропустить этот шаг без ввода информации.

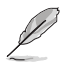

Если Вы хотите задать пароль для учетной записи позже, смотрите раздел Создание учетной записи пользователя и пароля этой главы.

- 6. Прочитайте лицензионное соглашение. Установите флажок Я принимаю условия лицензии и нажмите Далее.
- $\tau$ Для настройки параметров безопасности Вашего компьютера выберите Использовать рекомендуемые параметры или Устанавливать только наиболее важные обновления. Выберите Спросить позднее чтобы пропустить этот шаг.
- $\mathcal{R}$ Проверьте настройки даты и времени. Нажмите Далее. Система загрузит новые параметры и выполнит перезагрузку. Теперь Вы можете использовать Ваш компьютер.

#### <span id="page-19-0"></span>**Использование рабочего стола Windows 7**

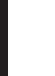

**Русский**

Нажмите кнопку Пуск Справка и поддержка для получения дополнительной информации о Windows 7.

#### **Использование меню 'Пуск'**

Меню 'Пуск' предоставляет доступ к программам, утилитам и настройкам Вашего компьютера. Оно также предоставляет дополнительную информацию о Windows 7 с помощью функции **Справка и поддержка**.

#### **Запуск элементов из меню 'Пуск' Для запуска элементов из меню 'Пуск':**

- 1. В панели задач Windows нажмите кнопку Пуск $\Box$
- 2. Выберите элемент для запуска в меню 'Пуск'.

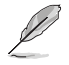

Вы можете выбрать программы, отображаемые в меню 'Пуск'. Подробную информацию смотрите в разделе **Добавление программы в меню Пуск или панель задач** в этой главе.

#### **Использование пункта Начало работы**

Пункт меню **Начало работы** в меню 'Пуск' содержит информацию о некоторых основных задачах, например персонализация Windows, добавления новых пользователей и передача файлов, что может помочь Вам ознакомиться с использованием Windows 7.

#### **Для использования пункта Начало работы:**

- 1. В панели задач Windows нажмите кнопку Пуск **для открытия меню 'Пуск'**.
- 2. Выберите **Начало работы**. Появится список доступных задач.
- 3. Выберите нужную задачу.

#### **Использование панели задач**

Панель задач позволяет запускать и управлять программами, установленными на Вашем компьютере.

#### **Запуск программ из панели задач**

#### **Для запуска программы из панели задач:**

• В панели задач Windows щелкните иконку для запуска программы. Нажмите еще раз для скрытия программы.

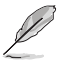

Вы можете выбрать программы, отображаемые в панели задач. Подробную информацию смотрите в разделе **Добавление программы в меню Пуск или панель задач** в этой главе.

#### **Закрепление элементов в списке перехода**

При щелчке правой кнопкой на иконке в панели задач запускается список переходов, предоставляющий быстрый доступ к программам или элементам. Вы можете закрепить элементы в списке перехода, например любимые сайты, часто посещаемые папки или диски, или недавно воспроизводимые медиафайлы.

#### **Для закрепления элемента в списке перехода:**

- 1. В панели задач щелкните правой кнопкой иконку.
- 2. В списке перехода, щелкните правой кнопкой на элементе, который Вы хотите закрепить, затем выберите **Закрепить в списке**.

#### **Изъятие элемента из списка перехода**

#### **Для изъятия элемента из списка перехода:**

- 1. В панели задач щелкните правой кнопкой иконку.
- 2. В списке перехода, щелкните правой кнопкой на элементе, который Вы хотите изъять, затем выберите **Изъять из списка**.

#### **Закрепление программы в меню Пуск или на панели задач**

#### **Для закрепления программы в меню Пуск или на панели задач:**

- 1. В панели задач Windows нажмите кнопку Пуск для открытия меню 'Пуск'.
- 2. Щелкните правой кнопкой на элементе, который Вы хотите закрепить в меню Пуск или на панели задач.
- 3. Выберите **Закрепить на панели задач** или **Закрепить в меню 'Пуск'**.

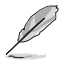

Вы можете также щелкнуть правой кнопкой на иконке запущенной программы в панели задач, затем выбрать **Закрепить эту программу на панели задач**.

#### **Изъятие программы из меню Пуск**

#### **Для изъятия программы из меню Пуск:**

- 1. В панели задач Windows нажмите кнопку Пуск  $\Box$  для открытия меню 'Пуск'.
- 2. В меню Пуск щелкните правой кнопкой по программе, которую нужно изъять, затем выберите **Удалить из этого списка**.

#### **Изъятие программы из панели задач**

#### **Для изъятия программы из панели задач:**

1. На панели задач щелкните правой кнопкой на программе, которую нужно изъять из панели задач, затем выберите **Изъять эту программу из панели задач**.

#### <span id="page-21-0"></span>**Использование области уведомлений**

По умолчанию, в области уведомлений показаны эти три иконки

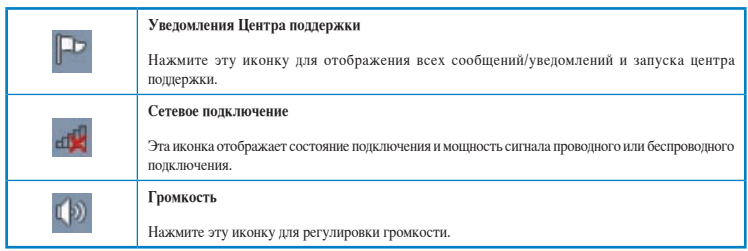

#### **Просмотр уведомлений**

#### **Для просмотра уведомления:**

Нажмите иконку уведомления  $\blacksquare$ , затем щелкните по сообщению для его открытия.

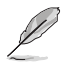

Подробную информацию смотрите в разделе **Использование Центра поддержки Windows** этой главы.

#### **Настройка иконок и уведомлений**

Вы можете выбрать отображение или скрытие иконок и уведомлений в панели задач или в области уведомлений.

#### **Для настройки иконок и уведомлений:**

- 1. В области уведомлений нажмите иконку стрелки .
- 2. Нажмите **Настройка**.
- 3. В выпадающем списке выберите поведение для иконок или пунктов, которые Вы хотите настроить.

#### **Управление файлами и папками**

#### **Использование Проводника Windows**

Проводник Windows позволяет просматривать и управлять файлами и папками.

#### **Запуск Проводника Windows**

#### **Для запуска Проводника Windows:**

- 1. В панели задач Windows нажмите кнопку Пуск **для открытия меню 'Пуск'**.
- 2. Для запуска Проводника Windows нажмите **Компьютер**.

#### **Просмотр файлов и папок**

#### **Для просмотра файлов и папок:**

- 1. Запустите Проводник Windows.
- 2. В панели навигации или просмотра найдите расположение Ваших данных.
- 3. В панели навигации нажмите стрелку для отображения содержимого диска или папки.

#### **Настройка отображения файлов/папок**

#### **Для настройки отображения файлов/папок:**

- 1. Запустите Проводник Windows.
- 2. В области навигации выберите расположение Ваших данных.
- 3. В панели инструментов нажмите иконку Вид  $\equiv$  •.
- 4. В меню 'Вид' переместите ползунок для выбора просмотра файлов/папок.

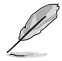

Вы можете также щелкнуть правой кнопкой в области просмотра и выбрать **Вид**, затем выбрать тип просмотра.

#### **Организация файлов**

#### **Для организации файлов:**

- 1. Запустите Проводник Windows.
- 2. Нажмите поле **Упорядочить по** для отображения выпадающего списка.
- 3. Выберите тип размещения.

#### **Сортировка файлов**

#### **Для сортировки файлов:**

- 1. Запустите Проводник Windows.
- 2. Щелкните правой кнопкой в области просмотра, выберите **Вид**, затем выберите тип просмотра.
- 3. В появившемся меню выберите **Сортировать по**, затем выберите тип сортировки.

#### **Группирование файлов**

#### **Для группирования файлов:**

- 1. Запустите Проводник Windows.
- 2. Щелкните правой кнопкой в области просмотра, выберите **Вид**, затем выберите тип просмотра.
- 3. В появившемся меню выберите **Группировать по**, затем выберите тип группировки.

#### <span id="page-23-0"></span>**Добавление новой папки**

#### **Для добавления новой папки:**

- 1. Запустите Проводник Windows.
- 2. В панели инструментов нажмите **Новая папка**.
- 3. Введите имя для новой папки.

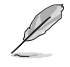

Вы можете также щелкнуть правой кнопкой в области просмотра и выбрать **Создать** > **Папку**.

#### **Архивация файлов**

#### **Настройка архивации**

#### **Для архивации:**

- 1. Нажмите > **Программы** > **Обслуживание** > **Архивация и восстановление**.
- 2. Нажмите **Настройка архивации**. Нажмите **Далее**.
- 3. Выберите путь для архивации. Нажмите **Далее**.
- 4. Выберите **Предоставить выбор Windows (рекомендуется)** или **Предоставить мне выбор**.

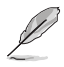

При выборе **Предоставить выбор Windows**, Windows не будет архивировать Ваши программы, файлы на разделах FAT, файлы в корзине или временные файлы размером 1 ГБ и более.

5. Следуйте инструкциям на экране для завершения процесса.

#### **Сброс к настройкам по умолчанию**

Восстановление системы Windows создает точки восстановления с настройками системы сохраненными в определенные время и дату. Это позволяет восстановить или отменить изменения в системе, не затрагивая Ваши личные данные.

#### **Для восстановления системы:**

- 1. Закройте все запущенные приложения.
- 2. Нажмите > **Программы** > **Стандартные** > **Служебные** > **Восстановление системы**.
- 3. Следуйте инструкциям на экране для завершения процесса.

#### <span id="page-24-0"></span>Защита компьютера

#### Использование Центра поддержки Windows 7

Нентр поллержки Windows 7 предоставляет уведомления, информацию о безопасности, информацию об обслуживании системы и возможность автоматического устранения некоторых наиболее часто встречающихся проблем с компьютером.

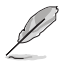

Вы можете настроить уведомления. Дополнительную информацию смотрите в разделе Настройка иконок и увеломлений этой главы.

#### Запуск Центра поддержки Windows 7 Для запуска Центра поддержки Windows 7:

- Для запуска Центра поддержки Windows 7 нажмите иконку в области уведомлений  $1.$ -, затем нажмите Открыть центр поддержки.
- $\mathfrak{D}$ Выберите нужную задачу в Центре поддержки.

#### Использование Центра обновлений Windows

Центр обновлений Windows позволяет проверять и устанавливать последние обновления для повышения безопасности и производительности Вашего компьютера.

#### Запуск Центра обновлений Windows

#### Для запуска Центра обновлений Windows:

- В панели задач Windows нажмите кнопку Пуск **+** для открытия меню 'Пуск'. 1.
- $\mathfrak{D}$ Выберите Программы > Центр обновления Windows.
- $\overline{3}$ . Выберите нужную задачу в Центре обновлений.

#### Создание учетной записи пользователя и пароля

Вы можете создать учетные записи пользователей и пароли для людей, которые будут использовать Ваш компьютер.

#### Создание учетной записи пользователя

#### Для создания учетной записи пользователя:

- В панели задач Windows нажмите  $\bigoplus$  > Приступая к работе > Добавить нового  $1$ пользователя.
- $2<sub>1</sub>$ Выберите Управление другой учетной записью.
- $\overline{3}$ . Выберите Создать новую учетную запись.
- $\overline{4}$ . Введите имя нового пользователя.
- $\overline{5}$ Выберите Обычный доступ или Администратор как тип пользователя.
- 6. Когда закончите нажмите Создать учетную запись.

#### <span id="page-25-0"></span>Лля задания пароля пользователя:

- $\mathbf{1}$ Выберите пользователя, для которого нужно установить пароль.
- $2.5$ Выберите Создать пароль.
- $\overline{3}$ . Введите пароль и подтвердите его. Введите подсказку к паролю.
- $\overline{4}$ Когда закончите, нажмите Создать пароль.

#### Активация антивирусного программного обеспечения

Приложение Trend Micro Internet Security уже установлено на Вашем компьютере. Это программное обеспечение обеспечивает защиту компьютера от вирусных атак. Приобретается отдельно. После активации Вы можете использовать его 30 дней.

#### Для активации Trend Micro Internet Security:

- $\mathbf{1}$ Запустите приложение Trend Micro Internet Security.
- $\mathfrak{D}$ Прочитайте лицензионное соглашение. Нажмите Agree & Activate.
- $\overline{3}$ . Введите адрес электронной почты и выберите свой регион. Нажмите Далее.
- $\overline{4}$ . Нажмите Готово для завершения активации.

#### Получение справки и поддержки Windows

Справка и поддержка предоставляет инструкции и ответы по использованию приложений в Windows 7.

Для запуска справки и поддержки Windows нажмите **В > Справка и поддержка**.

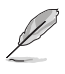

Для получения последней версии справки убедитесь, что Вы подключены к сети Интернет.

**Русский**

# <span id="page-26-0"></span>**Глава 3**

#### **Подключение устройств к компьютеру**

#### **Подключение USB-накопителя**

Этот настольный ПК оснащен портами USB 2.0/1.1 на передней и задней панелях. К USB портам можно подключать USB устройства.

#### **Для подключения USB-накопителей:**

• Подключите USB-накопитель к компьютеру.

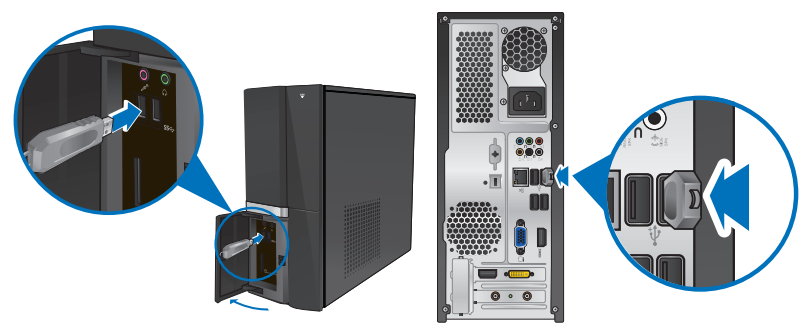

**Передняя панель (USB 3.0) Задняя панель (USB 2.0)**

#### **Для отключения USB-накопителей:**

- 1. Нажмите в области уведомлений Windows, затем выберите **Eject USB2.0 FlashDisk**.
- 2. При появлении сообщения **Safe to Remove Hardware** отключите USB-накопитель от компьютера.

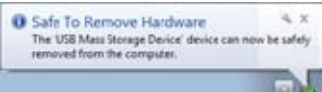

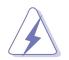

НЕ извлекайте USB-накопитель во время передачи данных. Это может привести к потере данных или повреждению USB-накопителя.

#### <span id="page-27-0"></span>**Подключение микрофона и колонок**

Этот настольный ПК оснащен разъемами для подключения микрофона и колонок на передней и задней панелях. Аудио разъемы, расположенные на задней панели позволяют подключить 2/4/6/8-канальные акустические системы.

#### **Подключение наушников и микрофона**

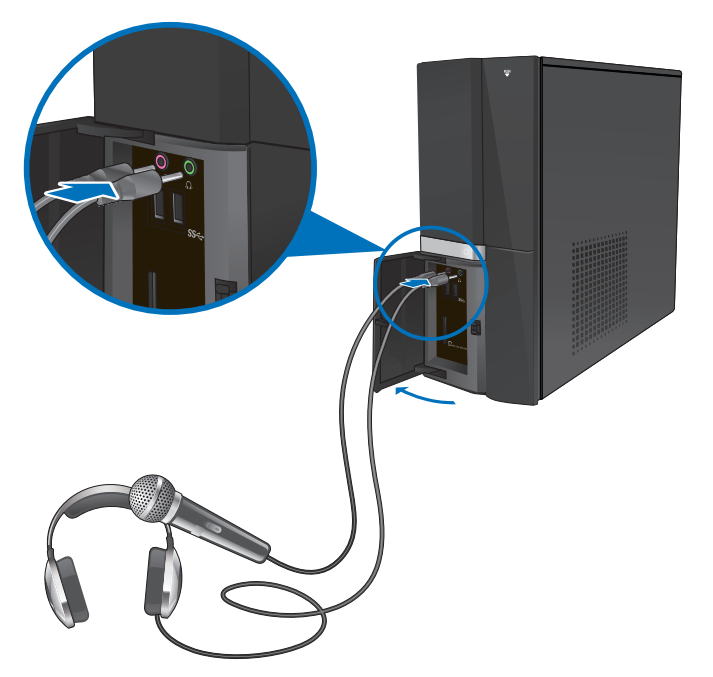

**Подключение 2-канальной акустической системы**

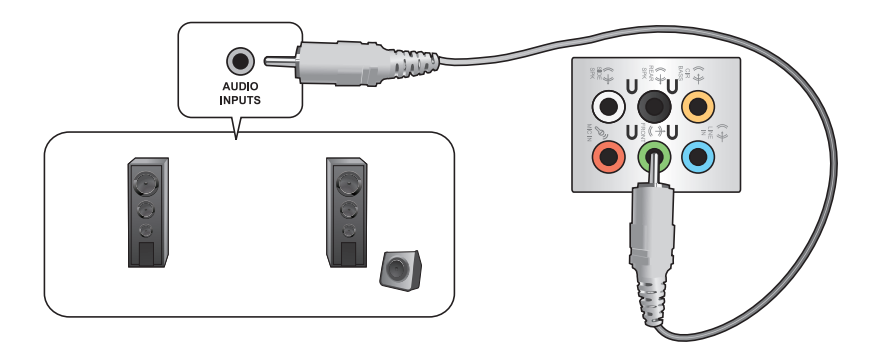

#### **Подключение 4-канальной акустической системы**

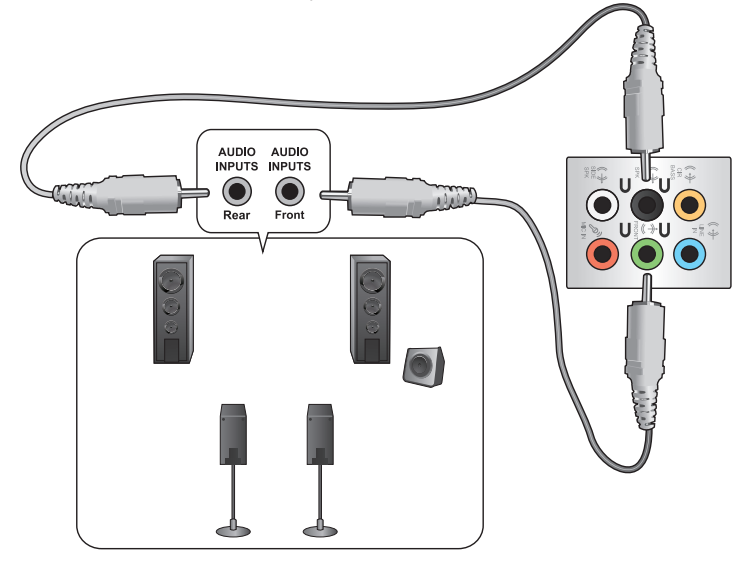

#### **Подключение 6-канальной акустической системы**

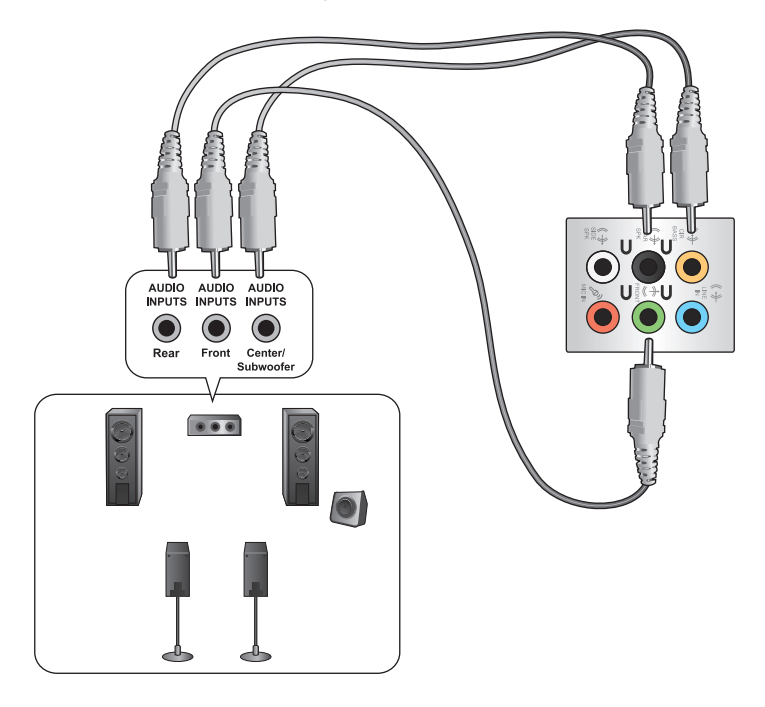

#### **Подключение 8-канальной акустической системы**

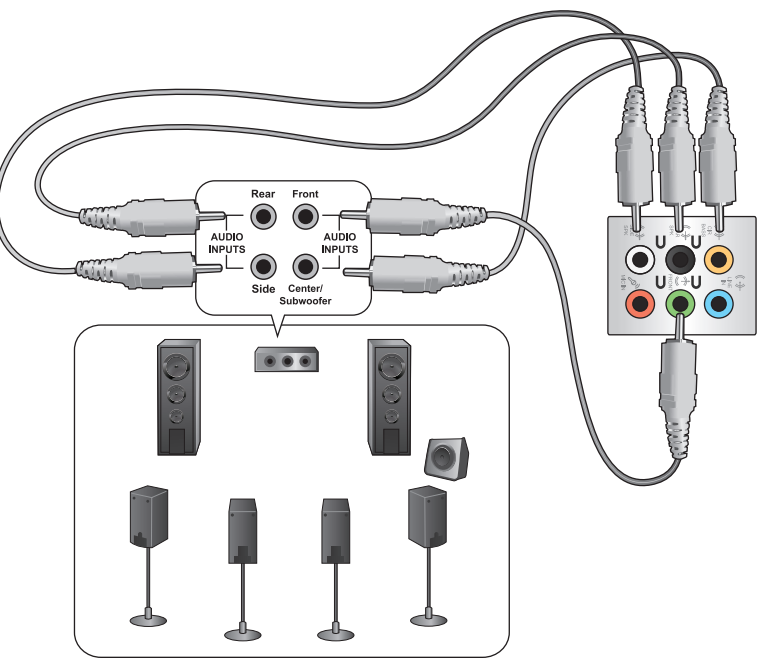

#### <span id="page-30-0"></span>**Подключение нескольких мониторов**

Настольный ПК может быть оснащен VGA, HDMI, DVI разъемами, что позволяет подключить несколько мониторов.

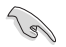

Когда в Ваш компьютер установлена видеокарта, подключите мониторы к выходу видеокарты.

#### **Настройка нескольких мониторов**

При использовании нескольких мониторов Вы можете установить различные режимы отображения. Вы можете использовать дополнительный монитор для дублирования изображения на основном мониторе или для расширения Вашего рабочего стола Windows.

#### **Для настройки нескольких мониторов:**

- 1. Выключите компьютер.
- 2. Подключите два монитора к компьютеру и источнику питания. Подробную информацию о подключении монитора к компьютеру смотрите в разделе **Подготовка компьютера к работе** в главе 1.

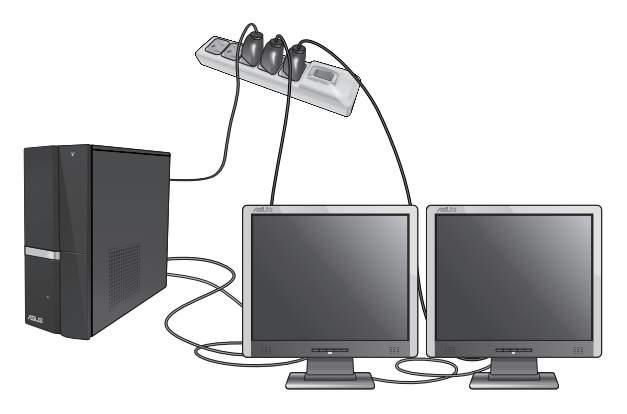

Для некоторых видеокарт экран BIOS POST появляется только на основном мониторе. Два монитора работают только под Windows.

- 3. Включите компьютер.
- 4. Для открытия экрана **Разрешение экрана** выполните одно из следующих действий:
	- Нажмите > **Панель управления** > **Оформление и персонализация** > **Дисплей** > **Изменение параметров дисплея**.
	- Щелкните правой кнопкой на свободном месте рабочего стола. При появлении всплывающего меню нажмите **Персонализация** > **Дисплей** > **Изменение параметров дисплея**.
- 5. Выберите режим отображения из выпадающего списка **Несколько экранов:**.
	- **Дублировать эти экраны** : Выберите эту опцию для дублирования изображения Вашего основного монитора.
	- **Расширить эти экраны**: выберите эту опцию для расширения рабочего стола на основном мониторе. Это увеличит рабочий стол.
	- **Отображать рабочий стол только на 1 / 2** Выберите эту опцию для отображения рабочего стола только на мониторе 1 или мониторе 2.
	- **Удалить этот монитор**: Выберите эту опцию для удаления выбранного монитора.

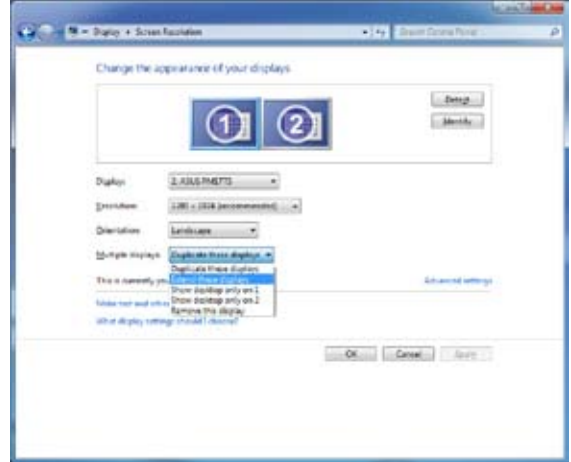

6. Нажмите **Применить** или **OK**. Затем нажмите **Сохранить изменения** для подтверждения.

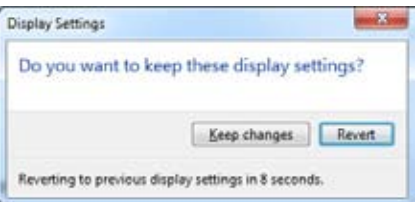

#### <span id="page-32-0"></span>**Подключение HDTV**

Подключите ТВ высокой четкости (HDTV) к HDMI разъему компьютера.

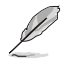

- Для подключения HDTV к компьютеру потребуется HDMI кабель. HDMI кабель приобретается отдельно.
- Для обеспечения наилучшей производительности убедитесь, что длина HDMI кабеля составляет менее 15 метров.

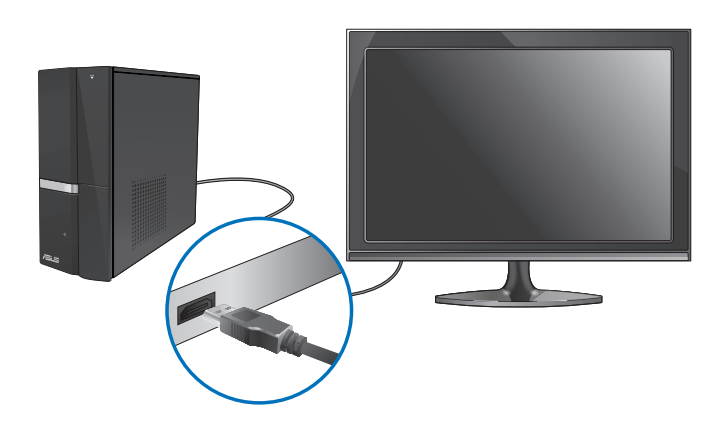

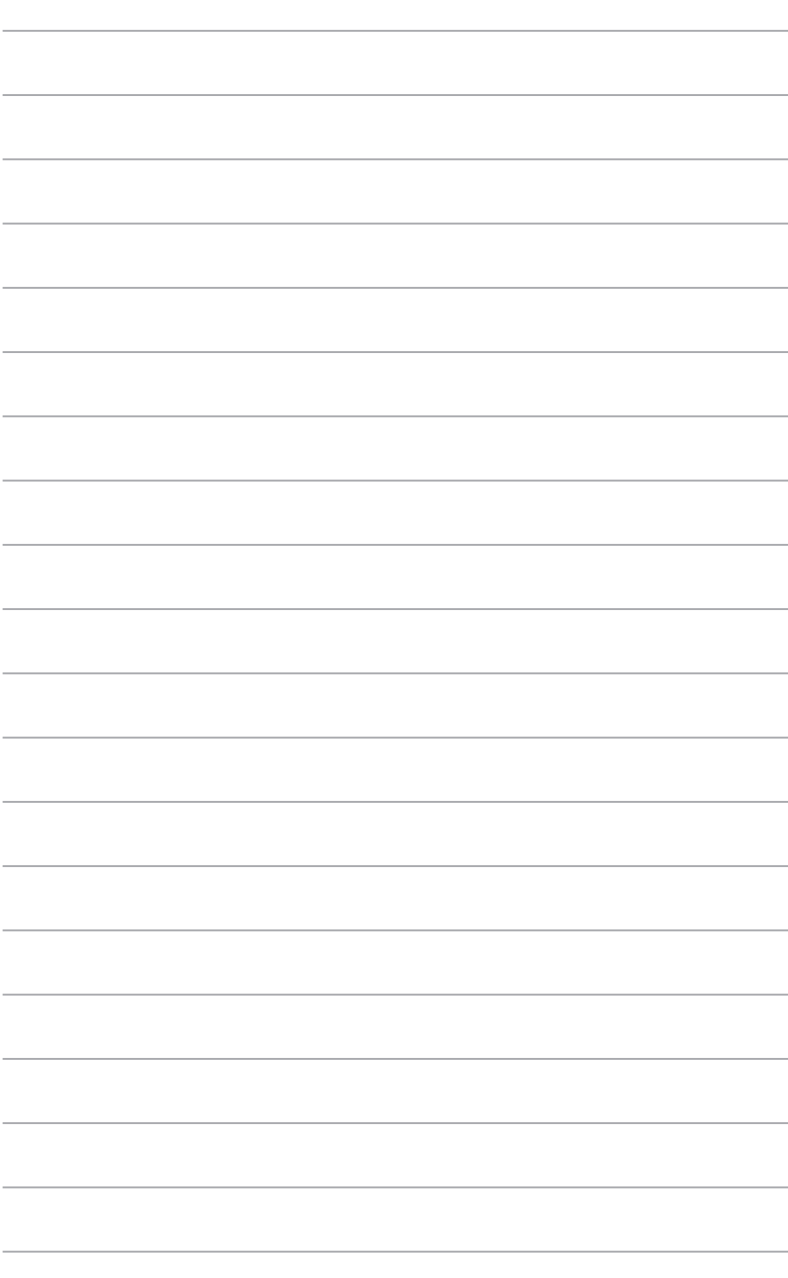

## <span id="page-34-0"></span>Глава 4 Использование компьютера

#### Правильная поза при использовании настольного компьютера

При использовании настольного ПК, необходимо сохранять правильное положение во избежание леформации запястья, рук и пругих суставов и мышц. В этом разлеле содержатся советы для избежания физического дискомфорта и возможных травм при использовании настольного ПК.

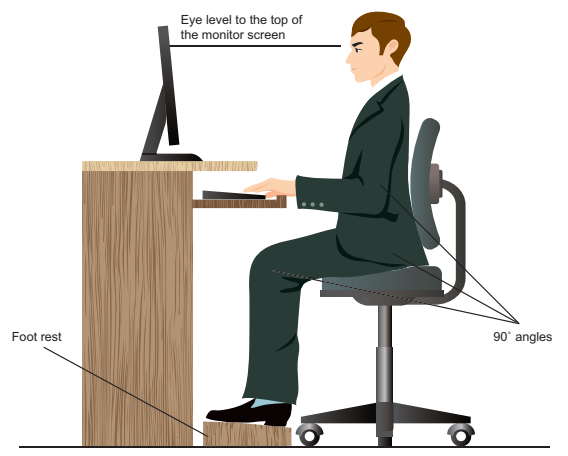

#### Для сохранения правильной осанки:

- Для удобной печати установите стул так, чтобы Ваши локти были на уровне или чуть выше клавиатуры.
- Для расслабления бедер отрегулируйте высоту стула так, чтобы Ваши колени были чуть выше линии бедер. Если необходимо, используйте подставку для ног.
- Отрегулируйте спинку стула так, чтобы она поддерживала основание позвоночника и немного наклонялась назал.
- Сядьте прямо, колени, локти и бедра должны находиться под углом примерно  $90^\circ$ .
- Установите монитор прямо перед собой так, чтобы верхняя часть экрана монитора была на уровне глаз или немного ниже.
- Держите мышь близко к клавиатуре, при необходимости, используйте подставку для рук для уменьшения давления на запястья при наборе текста.
- Используйте настольный ПК в комфортабельном освещенном месте и разместите его подальше от источников яркого света, например окна и солнечного света.
- При использовании компьютера делайте регулярные перерывы.

<span id="page-35-0"></span>Цифровые камеры и другие цифровые устройства используют карты памяти для хранения фотографий и прочих файлов. Встроенный кардридер на передней панели позволяет Вам производить чтение и запись на различные карты памяти.

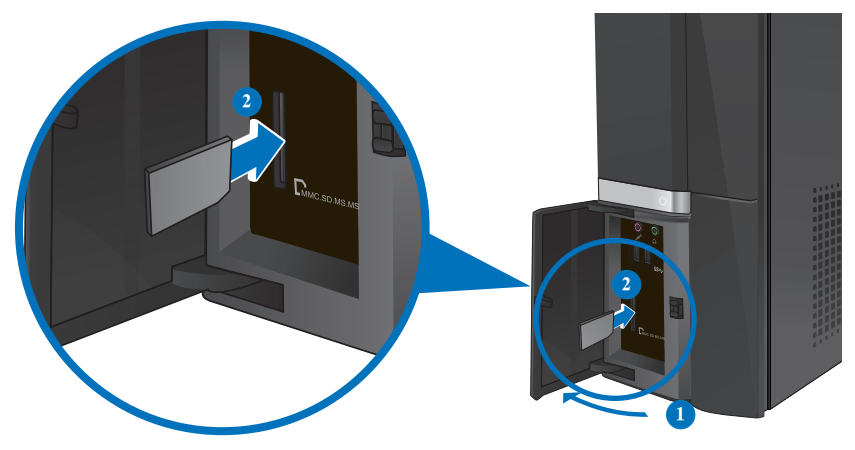

#### Для использования карты памяти:

- 1. Нажмите PUSH для открытия крышки передней панели.
- $\mathfrak{D}$ Вставьте карту в соответствующий слот.
	- Карта памяти имеет вырез, следовательно ее можно вставить только в одном положении. Во избежание повреждения карты, не применяйте чрезмерные усилия при установке ее в слот.
	- Вы можете установить одну или несколько карт в различные слоты и использовать их независимо. Помещайте в каждый слот только одну карту памяти.
- 3. В окне автозапуска выберите программу для доступа к файлам.
- 
- Если автозапуск выключен, для доступа к данным на карте памяти нажмите кнопку Пуск, выберите компьютер, затем дважды щелкните по иконке карты памяти.
- Каждый слот имеет собственную букву и иконку, отображаемую в окне Мой компьютер.
- Индикатор кардридера мигает при чтении или записи данных на карту памяти.
- 4. Когда закончите, щелкните правой кнопкой на иконке карты памяти и выберите Извлечь, затем извлеките карту.

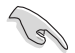

Никогда не извлекайте карты сразу после чтения, копирования, форматирования или удаления ланных, иначе ланные на карте могут быть поврежлены.

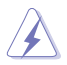

Для предотвращения потери данных перед извлечением карты, используйте Безопасное извлечение устройства в области уведомлений Windows.

#### <span id="page-36-0"></span>**Использование оптического привода**

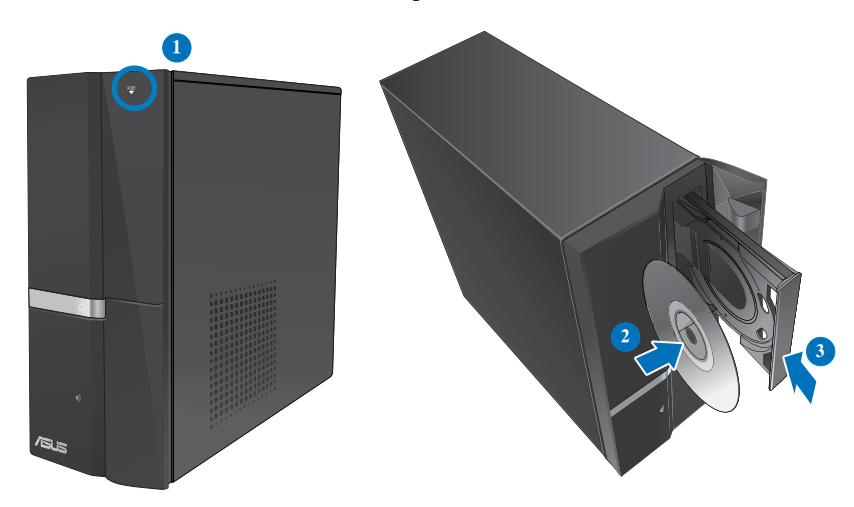

#### **Установка оптического диска**

#### **Для установки оптического диска:**

- 1. При включенной системе нажмите кнопку извлечения лотка.
- 2. Поместите диск в оптический привод этикеткой вверх.
- 3. Нажмите лоток привода для его закрытия.
- 4. В окне автозапуска выберите программу для доступа к файлам.

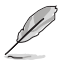

Если автозапуск выключен, для доступа к данным на CD/DVD диске нажмите кнопку **Пуск**, выберите **компьютер**, затем дважды щелкните по иконке CD/DVD диска .

#### **Извлечение оптического диска**

#### **Для извлечения оптического диска:**

- 1. Для извлечения лотка выполните любое из следующих действий :
	- Нажмите кнопку извлечения лотка.
	- Щелкните правой кнопкой на иконке CD/DVD диска в окне **Компьютер**, затем нажмите **Извлечь**.
- 2. Осторожно возьмите диск за края и извлеките его.

#### <span id="page-37-0"></span>**Использование мультимедиа клавиатуры (только на некоторых моделях)**

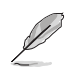

Клавиатура может отличаться в зависимости от модели. Иллюстрации в этом разделе только для справки.

#### **Клавиатура ASUS PRIMAX PR1101U**

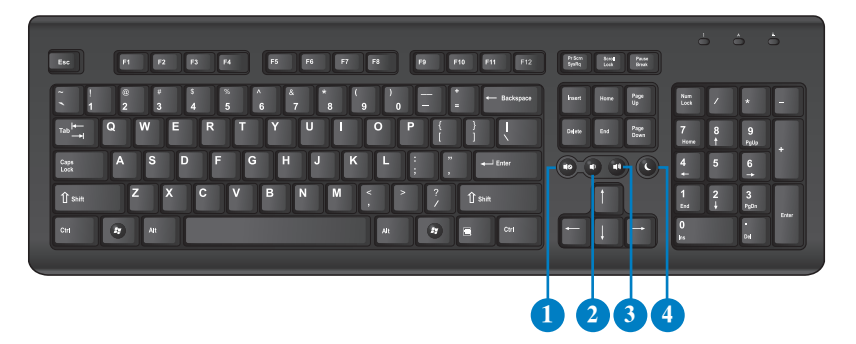

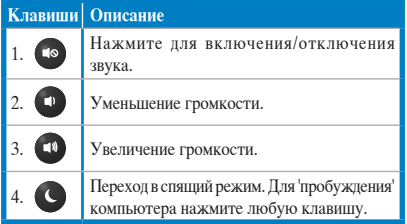

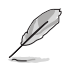

Специальные клавиши функционируют только в операционных системах Windows XP / Vista / 7.

#### **Клавиатура ASUS SK-2045**

#### **6 7 8 9 10 11 12 13 14 15 16 17**

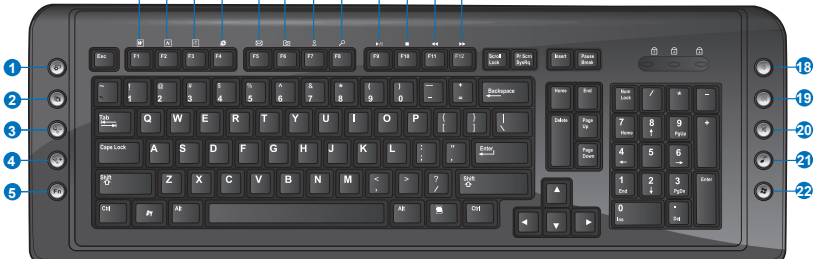

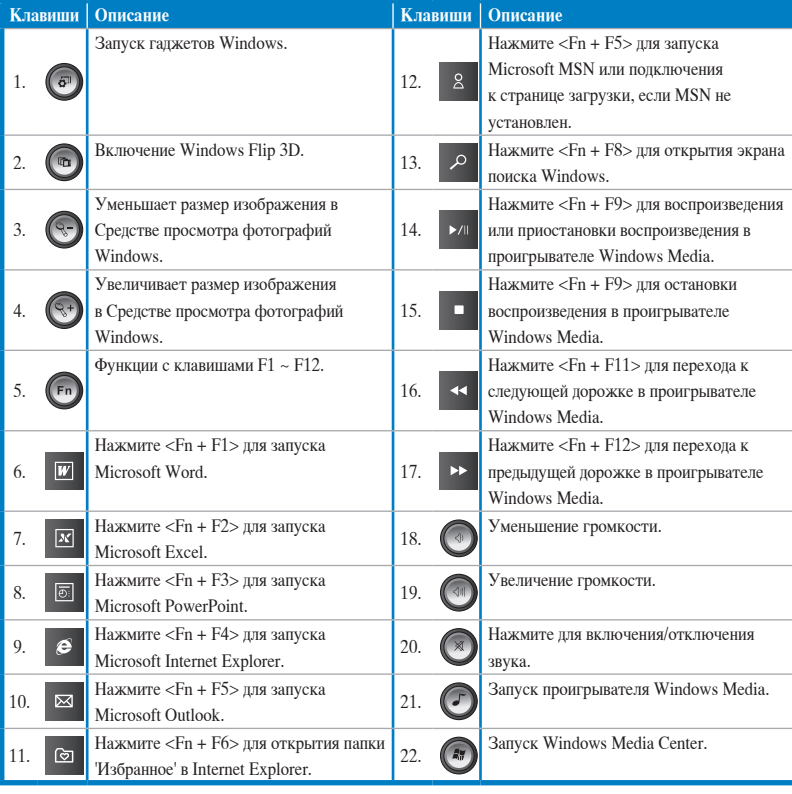

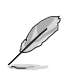

Специальные клавиши функционируют только в операционных системах Windows Vista / Windows 7.

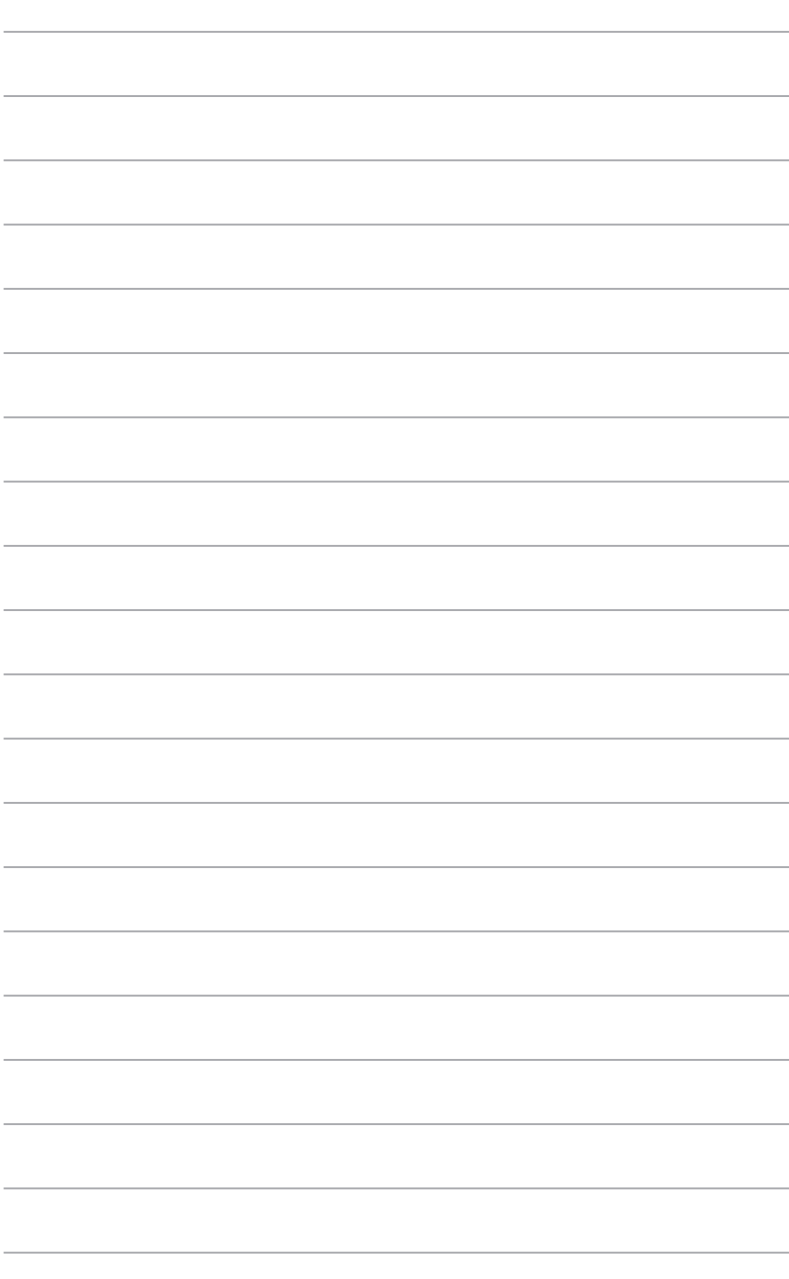

# <span id="page-40-0"></span>**Глава 5**

#### **Подключение к сети Интернет**

#### **Проводное подключение**

С помощью сетевого кабеля подключите Ваш компьютер к DSL/кабельному модему или локальной сети.

#### **Подключение через DSL/кабельный модем Для подключения через DSL/кабельный модем:**

1. Настройте DSL/кабельный модем.

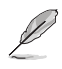

Для получения информации обратитесь к документации, поставляемой в комплекте с DSL/ кабельным модемом.

2. Подключите один конец сетевого кабеля к LAN порту на задней панели Вашего компьютера, а другой конец к DSL/кабельному модему.

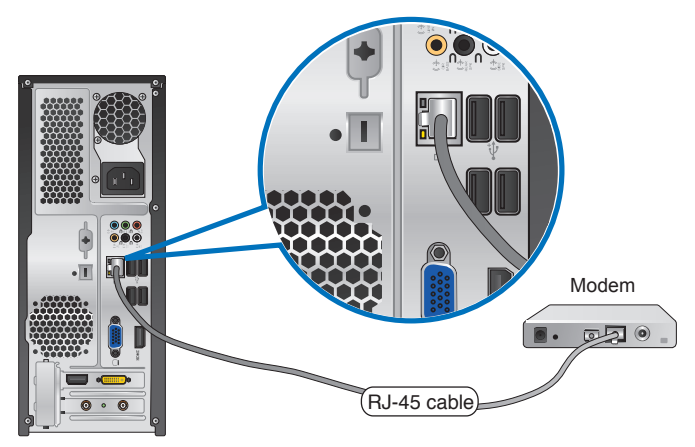

- 3. Включите DSL/кабельный модем и Ваш компьютер.
- 4. Сконфигурируйте параметры для подключения к сети Интернет.

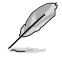

Для получения подробной информации или помощи в создании подключения к сети Интернет обратитесь к Вашему провайдеру (ISP).

#### **Подключение через локальную сеть (LAN) Для подключения через локальную сеть (LAN):**

1. Подключите один конец сетевого кабеля к LAN порту на задней панели Вашего компьютера, а другой конец к локальной сети.

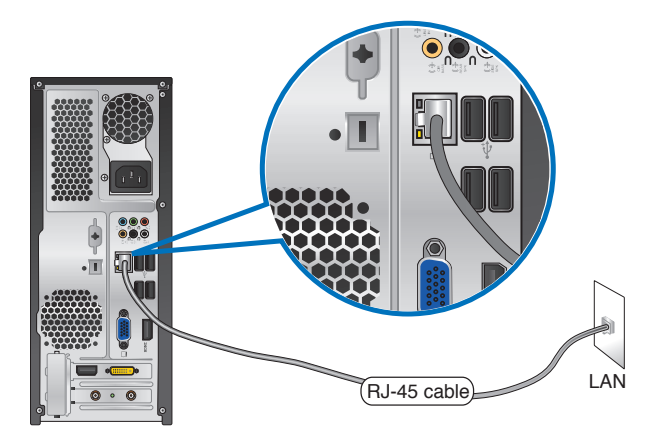

- 2. Включите компьютер.
- 3. Сконфигурируйте параметры для подключения к сети Интернет.

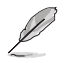

Для получения подробной информации или помощи в создании подключения к сети Интернет обратитесь к сетевому администратору.

# **Русский**

#### <span id="page-42-0"></span>**Беспроводное подключение (только на некоторых моделях)**

Подключите компьютер к сети Интернет через проводное подключение.

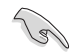

Для использования беспроводного подключения, Вам нужно подключиться к беспроводной точке доступа (AP).

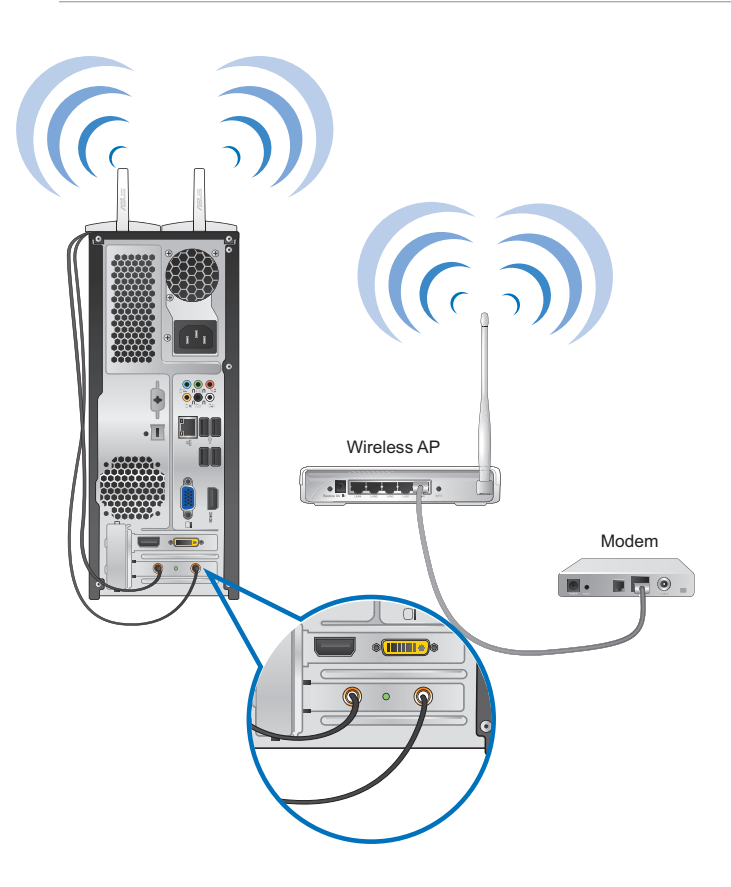

D

- Для улучшения беспроводной связи подключите внешние антенны к ASUS WLAN Card.
- Поместите антенны на верхнюю часть корпуса компьютера .
- Внешние антенны являются дополнительными аксессуарами.

#### **Для подключения к беспроводной сети:**

1. Нажмите иконку сети в области уведомлений для просмотра доступных беспроводных сетей.

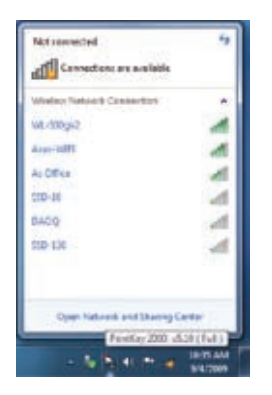

2. Выберите беспроводную сеть, к которой Вы желаете подключиться и нажмите

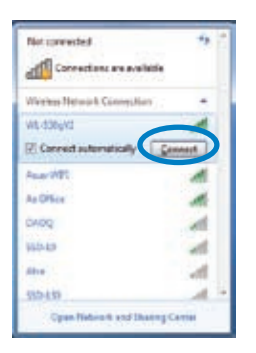

3. При доступе к защищенной беспроводной сети введите пароль или сетевой ключ и нажмите **OK**.

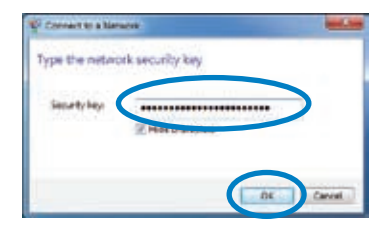

4. Дождитесь подключения к беспроводной сети.

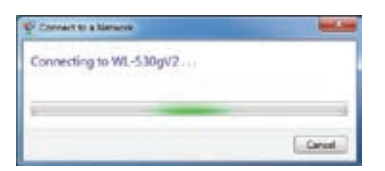

5. Беспроводное подключение установлено. Эта иконка отображает состояние подключения и мощность сигнала проводного или беспроводного подключения

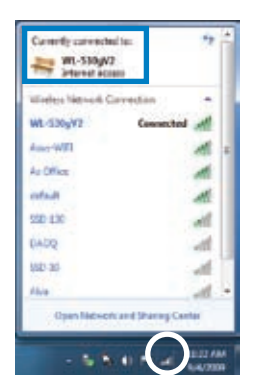

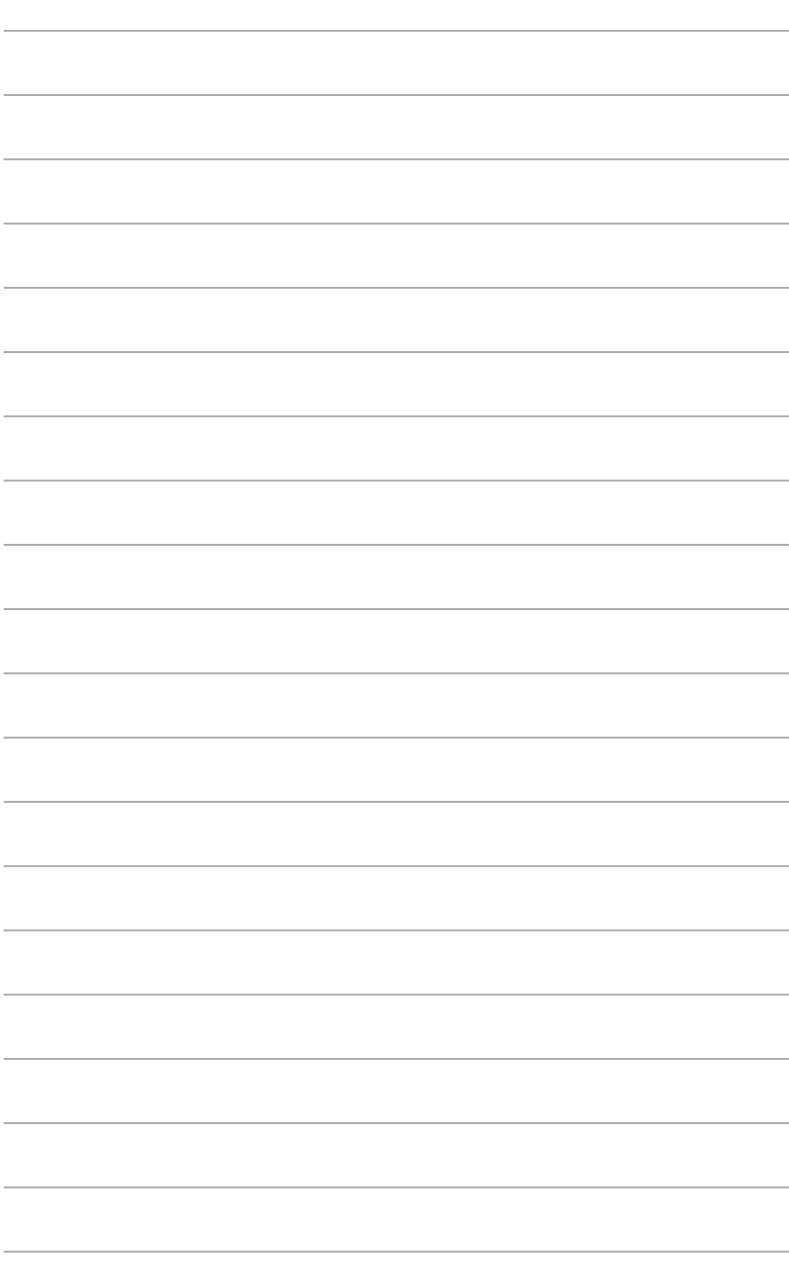

# <span id="page-46-0"></span>Глава б

Использование утилит

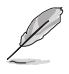

Support DVD и DVD восстановления могут быть не включены в комплект поставки. Для создания Support DVD и DVD восстановления можно использовать раздел восстановления. Подробную информацию смотрите в разделе Восстановление системы этой главы.

#### **ASUS AI Suite II**

ASUS AI Suite II является упобным интерфейсом, который объединяет несколько ASUS утилит и позволяет использовать эти утилиты одновременно.

#### Установка AI Suite II

#### Для установки AI Suite II:

- Вставьте Support DVD в оптический привод. Если автозапуск включен, появится  $1.$ меню установки.
- $2.$ Выберите вкладку Utilities, затем нажмите ASUS AI Suite II.
- $\mathcal{L}$ Следуйте инструкциям на экране.

#### Использование AI Suite II

AI Suite II автоматически запускается при входе в ОС Windows. Иконка AI Suite II появляется в области уведомлений Windows. Нажмите иконку для открытия главного меню AI Suite II.

Используйте кнопки для выбора и запуска утилиты, для мониторинга системы, чтобы обновления BIOS материнской платы, для отображения системной информации, а также для настройки AI Suite II.

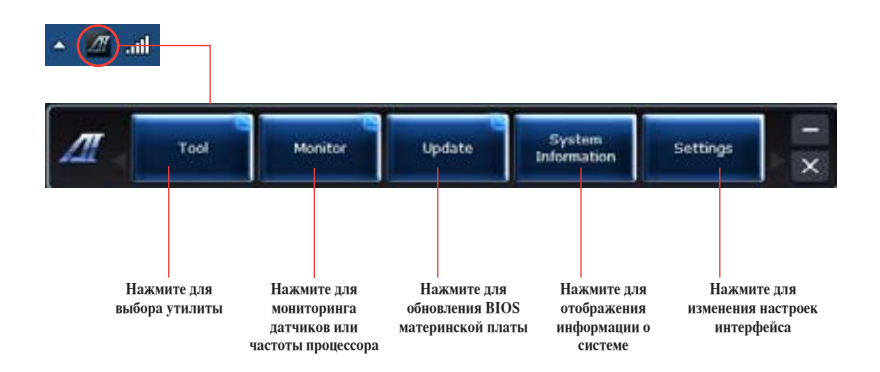

#### **Меню Tool**

Меню **Tool** включает в себя панели EPU. Probe II и Sensor Recorder.

#### Запуск EPU

EPU является энергосберегающей утилитой, позволяющей настраивать параметры энергопотребления. Она в реальном времени определяет текущую нагрузку и регулирует энергопотребление. При выборе автоматического режима система переключает режим в соответствии с текушим состоянием системы. Вы можете настроить частоту процессора, частоту графического процессора, напряжение япра и управление вентилятором для каждого режима.

#### Лля запуска EPU:

Hажмите Tool > EPU в главном меню AI Suite II.

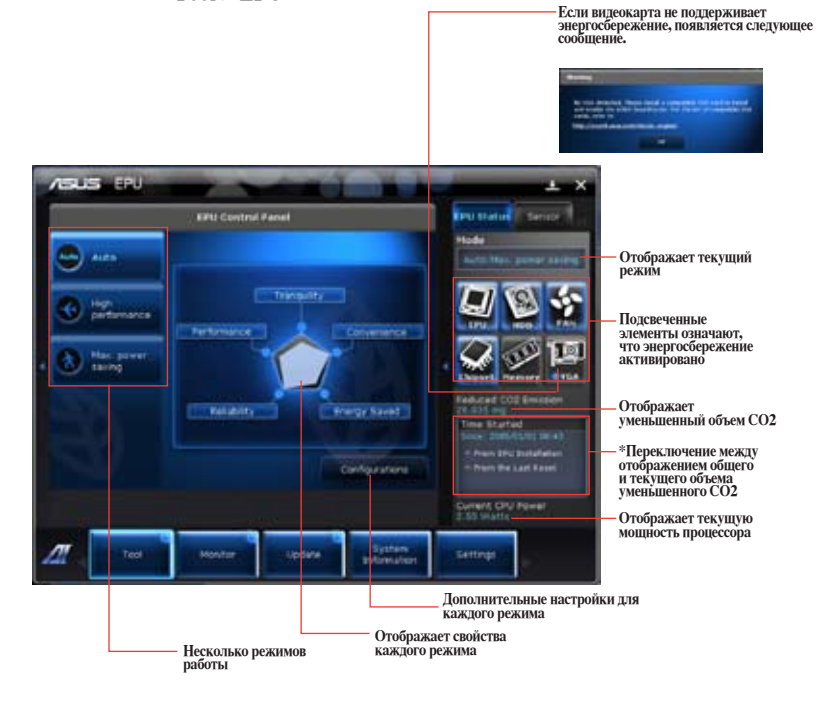

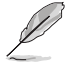

- \* Выберите From EPU Installation для отображения уменьшенного объема СО2 после установки EPU.
- \* Выберите From the Last Reset для отображения уменьшенного объема СО2 после нажатия  $K$ нопки Clear

#### **Запуск и конфигурация Probe II**

Probe II - утилита, которая контролирует жизненно важные компоненты компьютера и обнаруживает и предупреждает Вас о любых проблемах с этими компонентами. Probe II определяет скорость вентилятора, температуру процессора, напряжение в системе и многое другое. С помощью этой утилиты Вы можете быть уверены, что Ваш компьютер всегда находится в рабочем состоянии.

#### **Для запуска Probe II:**

• Нажмите **Tool > Probe II** в главном меню AI Suite II.

#### **Для конфигурации Probe II:**

- Выберите вкладку **Voltage/Temperature/Fan Speed** для активации датчиков или настройки пороговых значений датчика.
- На вкладке **Preference** можно настроить временной интервал предупреждений датчика или изменить единицы измерения температуры.

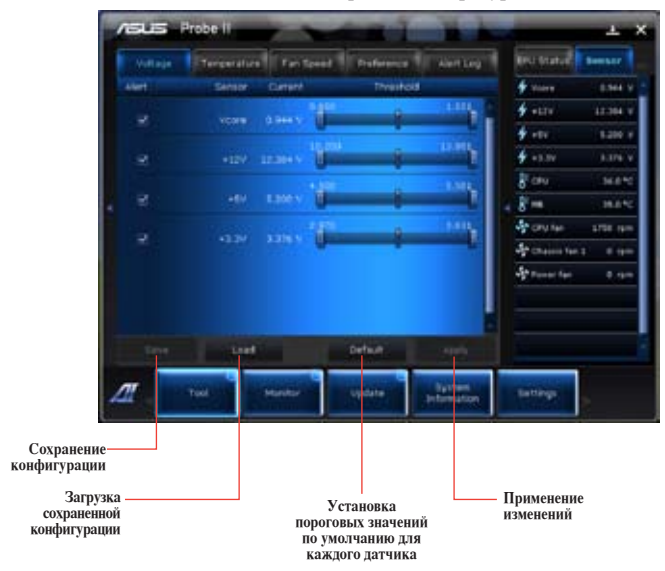

#### **Запуск и конфигурация Sensor Recorder**

Sensor Recorder позволяет отслеживать изменения напряжения, температуры и скорости вентилятора, а также записывать их.

#### **Для запуска Sensor Recorder:**

• Нажмите **Tool > Sensor Recorder** в главном меню AI Suite II.

#### **Для конфигурации Sensor Recorder:**

- Нажмите вкладку **Voltage/Temperature/Fan Speed** и выберите датчики для мониторинга.
- На вкладке **History Record** можно записывать изменения выбранных датчиков.

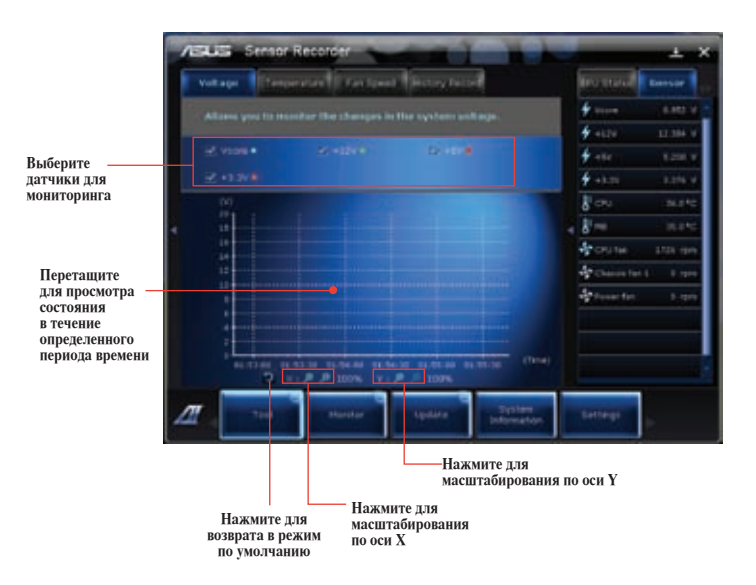

#### **Меню Monitor**

Меню **Monitor** включает в себя панели Sensor и CPU Frequency.

#### **Запуск Sensor**

Панель датчиков отображает текущее значение системных датчиков, например скорость вентилятора, температура процессора и напряжение.

#### **Для запуска Sensor:**

• Нажмите **Monitor > Sensor** в главном меню AI Suite II.

#### **Запуск CPU Frequency**

Панель частоты процессора отображает частоту и процент использования процессора.

#### **Для запуска CPU frequency:**

• Нажмите **Monitor > CPU Frequency** в главном меню AI Suite II.

#### **Меню Update**

Меню Update позволяет обновлять BIOS материнской платы и логотип с помощью утилит ASUS.

#### **ASUS Update**

ASUS Update - утилита, позволяющая Вам сохранять и обновлять BIOS материнской платы в Windows. Утилита ASUS Update позволяет обновлять BIOS непосредственно из сети Интернет, скачивать последнюю версию BIOS из сети Интернет, обновлять BIOS из файла, сохранять текущий BIOS в файл и смотреть информацию о версии BIOS.

#### **Обновление BIOS через Интернет Для обновления BIOS через Интернет:**

- 1. На экране ASUS Update выберите **Update BIOS from file**, затем нажмите **Next**.
- 2. Для уменьшения сетевого трафика выберите ближайший ASUS FTP сервер.

Установите флажки если хотите включить функции BIOS downgradable и Auto-BIOS backup.

3. Выберите версию BIOS для загрузки, затем нажмите **Next**.

Если новая версия не обнаружена, появится соответствующее сообщение.

- 4. Нажмите **Yes**, если хотите изменить логотип, отображаемый во время самотестирования (POST). В противном случае, нажмите **No**.
- 5. Следуйте инструкциям на экране для завершения процесса обновления.

#### Обновление BIOS из файла Для обновления BIOS из файла:

- $\mathbf{1}$ На экране ASUS Update выберите Update BIOS from file, затем нажмите Next.
- $\mathfrak{D}$ В открывшемся окне найдите файл BIOS, нажмите Open, затем нажмите Next.
- $\overline{3}$ . Нажмите Yes, если хотите изменить логотип, отображаемый во время самотестирования (POST). В противном случае, нажмите No.
- $\overline{4}$ . Следуйте инструкциям на экране для завершения процесса обновления.

#### Экран System Information

Экран System Information отображает информацию о материнской плате, процессоре и слотах памяти.

- Нажмите вкладку МВ для просмотра подробной информации об изготовителе материнской платы, названии продукта, версии и BIOS.
- Нажмите вкладку Процессор для просмотра подробной информации о процессоре и кэше.
- Выберите вкладку SPD, затем выберите слот памяти для просмотра подробной информации об установленном в этот слот модуле памяти.

#### Экран Settings

На экране Settings можно настроить параметры главного меню и вид интерфейса.

- Application позволяет выбрать используемые приложения.
- Ваг позволяет изменить настройки панели  $\bullet$
- Skin позволяет настроить контрастность, яркость, насыщенность, цвет и гамму интерфейса.

#### <span id="page-52-0"></span>**ASUS AI Manager**

ASUS AI Manager - утилита, предоставляющая быстрый доступ к часто используемым приложениям.

#### **Установка AI Manager**

#### **Для установки AI Manager:**

1. Вставьте Support DVD в оптический привод. Если автозапуск включен, появится мастер установки.

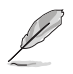

Если автозапуск не включен, дважды щелкните по файлу **setup.exe**, находящемуся в директории ASUS AI Manager на компакт-диске.

- 2. Выберите вкладку **Utilities**, затем нажмите **ASUS AI Manager**.
- 3. Следуйте инструкциям на экране.

#### **Запуск AI Manager**

Для запуска AI Manager нажмите **Пуск > Программы > ASUS > AI Manager 1.xx.xx > AI Manager**. На рабочем столе появится панель быстрого запуска AI Manager.

После запуска приложения в панели задач Windows появится иконка AI Manager.

Щелкните правой кнопкой по иконке для переключения между панелью быстрого запуска и главным окном, а также для выбора способа запуска AI Manager.

#### **AI Manager панель быстрого запуска**

Панель быстрого запуска AI Manager позволяет Вам запускать ASUS утилиты или отображать системную информацию. Для отображения содержимого выберите вкладку Главная, Избранное, Поддержка или информация.

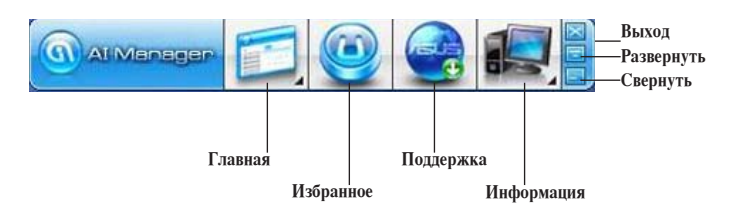

Нажмите кнопку Развернуть **для переключения между панелью быстрого запуска и** главным окном. Нажмите кнопку Свернуть Для свертывания AI Manager в панель задач. Нажмите кнопку Закрыть **для выхода из AI Manager.** 

#### **Главная**

В главном меню находится три утилиты: **AI Disk**, **AI Security** и **AI Boosting**. Для выбора утилиты нажмите стрелку в правом нижнем углу.

#### AI Disk

AI Disk позволяет Вам удалить временные файлы, куки, историю, адреса IE или очистить корзину. Щелкните по иконке AI Disk для отображения окна AI Disk и выбора параметров. Когда закончите, нажмите **Применить**.

#### AI Security

AI Security позволяет Вам установить пароль для защиты Ваших устройств, например USB, CD/ DVD дисков от несанкционированного доступа.

#### **Для блокировки устройства выполните следующее:**

- 1. При первом запуске AI Security Вам предложат установить пароль. Введите пароль, содержащий до 20 алфавитно-цифровых символов.
- 2. Подтвердите пароль.
- 3. Введите подсказку (рекомендуется).
- 4. Когда закончите, нажмите **OK**.
- 5. Выберите устройство для блокировки и нажмите **Применить**.
	- 6. Введите установленный пароль, затем нажмите **OК**.

#### **Для разблокировки устройства:**

1. Снимите флажок с заблокированного устройства, затем нажмите **Применить**.

2. Введите установленный пароль, затем нажмите **OК**.

#### **Для изменения пароля:**

• Нажмите **Change Password**, затем следуйте инструкциям на экране для смены пароля.

#### AI Booting

AI Booting позволяет Вам установить приоритет устройств при загрузке.

#### **Для изменения приоритета загрузки выполните следующее:**

1. Выберите устройство, затем нажмите кнопку вправо/влево для смены приоритета при загрузке.

2. Когда закончите, нажмите **Применить**.

#### **Избранное**

**Избранное** позволяет Вам добавить часто используемые приложения, позволяя сэкономить время на их поиск.

#### **Для добавления приложения выполните следующее:**

- 1. Нажмите **Добавить**, затем найдите приложение, которое Вы хотите добавить в **Избранное**.
- 2. Нажмите **Open** в окне поиска. Приложение добавлено в **Избранное**.

Щелкните правой кнопкой по иконке приложения для запуска, удаления, переименования выбранного приложения. Двойной щелчок приведет к запуску выбранного приложения.

#### **Поддержка**

Щелчок по любой ссылке в окне **Support** приведет Вас на сайт технической поддержки ASUS и покажет контактную информацию.

#### **Информация**

Нажмите вкладку в окне **Информация** для просмотра подробной информации о Вашей системе, материнской плате, процессоре, BIOS, установленных устройствах и памяти.

#### <span id="page-55-0"></span>**Nero 9**

Nero 9 позволяет создавать, копировать, записывать, редактировать и обновлять различные виды данных.

#### **Установка Nero 9**

#### **Для установки Nero 9:**

- 1. Вставьте Nero 9 DVD в оптический привод.
- 2. Если автозапуск включен, появится меню установки.

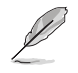

Если автозапуск не включен, дважды щелкните по файлу **setup.exe**, находящемуся в корневой директории Nero 9 DVD.

- 3. В главном меню нажмите **Nero 9 Essentials**.
- 4. Выберите язык, используемый в мастере установки. Нажмите **Далее**.
- 5. Нажмите **Далее** для продолжения.
- 6. Установите флажок **I accept the License Conditions**. Когда закончите, нажмите **Next**.
- 7. Выберите **Typical**, затем нажмите **Next**.
- 8. Установите флажок **Yes, I want to help by sending anonymous application data to Nero**, затем нажмите **Next**.
- 9. Когда закончите, нажмите **Exit**.

#### **Запись файлов**

#### **Для записи файлов:**

- 1. В главном меню нажмите **Data Burning** > **Add**.
- 2. Выберите файлы для записи. Когда закончите, нажмите **Add**.
- 3. После выбора файлов нажмите **Burn** для записи файлов на диск.

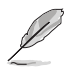

Дополнительную информацию по использованию Nero 9 смотрите на сайте Nero на www.nero. com

#### <span id="page-56-0"></span>**Восстановление системы**

#### **Использование раздела восстановления**

Раздел восстановления предоставляет возможность быстрого восстановления программного обеспечения на компьютере в его оригинальное рабочее состояние. Перед использованием раздела восстановления, скопируйте Ваши данные на USBнакопитель или сетевой диск и запишите параметры конфигурации (например сетевые параметры).

#### **О разделе восстановления**

Раздел восстановления - зарезервированное место на жестком диске, используемое для восстановления системы, установленной на заводе.

Не удаляйте раздел с названием **RECOVERY**. Раздел восстановления создан на заводе и при удалении не может быть восстановлен пользователем. Если у Вас проблемы с процессом восстановления, отнесите Ваш настольный ПК в сервисный центр ASUS.

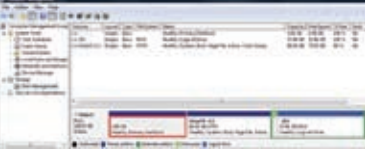

#### **Использование раздела восстановления:**

- 1. Нажмите <**F9**> при загрузке.
- 2. Нажмите <**Enter**> для выбора Windows Setup [EMS Enabled].
- 3. Выберите одну из следующих опций.

#### **System Recovery:**

Эта функция позволяет восстановить систему к заводским настройкам по умолчанию.

#### **System Image Backup:**

Эта функция позволяет записать образ системы на DVD диск, который в дальнейшем можно будет использовать для восстановления системы.

#### **System DVD Backup:**

Эта функция позволяет сделать резервную копию support DVD.

4. Следуйте инструкциям на экране для завершения процесса.

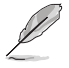

Примечание: Для обновления драйверов и утилит посетите www.asus.com.

#### **Использование DVD восстановления (на некоторых моделях)**

Для создания DVD восстановления подготовьте 1~3 чистых записываемых DVD диска.

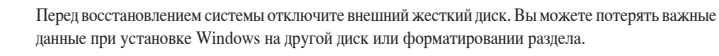

#### **Для использования DVD восстановления:**

- 1. Вставьте DVD восстановления в оптический привод. Ваш настольный ПК должен быть включен.
- 2. Перезагрузите настольный ПК, при загрузке нажмите <**F8**> и выберите оптический привод (может быть обозначен как "CD/DVD"), затем нажмите <**Enter**> для загрузки с DVD восстановления.
- 3. Выберите OK для запуска процесса восстановления.
- 4. Выберите OK для подтверждения восстановления системы.

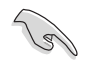

Процесс восстановления удалит все данные на жестком диске. Перед выполнением восстановления системы, убедитесь, что все важные данные сохранены на внешних носителях.

5. Следуйте инструкциям на экране для завершения процесса.

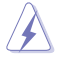

Не извлекайте диск восстановления (мастер восстановления не попросит это сделать) во время процесса восстановления, иначе Ваш раздел будет испорчен.

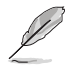

Примечание: Для обновления драйверов и утилит посетите www.asus.com.

# <span id="page-58-0"></span>**Глава 7**

#### **Устранение неисправностей**

#### **Устранение неисправностей**

В этой главе представлены некоторые проблемы, которые могут возникнуть и возможные пути их решения.

#### **? Мой компьютер не включается и индикатор питания на передней панели не горит**

- Проверьте правильность подключения Вашего компьютера.
- Проверьте розетку.
- Проверьте, что блок питания включен. Подробную информацию смотрите в разделе **Включение/отключение компьютера** в главе 1.

#### **? Мой компьютер зависает.**

- Для закрытия программ, которые не отвечают выполните следующие действия:
	- 1. Одновременно нажмите клавиши <Alt> + <Ctrl> + <Delete>, затем нажмите **Запустить диспетчер задач**.
	- 2. Выберите вкладку **Приложения**.

3. Выберите программу, которая не отвечает, затем нажмите **Снять задачу**.

• Если клавиатура не отвечает. Нажмите и удерживайте кнопку питания на верхней части корпуса, пока компьютер не выключится. Затем нажмите кнопку питания для его включения.

#### **? Я не могу подключиться к беспроводной сети с помощью ASUS WLAN Card (только на некоторых моделях)?**

- Убедитесь, что Вы ввели правильный ключ для подключения к беспроводной сети.
- Для улучшения беспроводной связи подключите внешние антенны (поставляются опционально) к ASUS WLAN Card и расположите их на верхней части корпуса компьютера.

#### **? Не работают клавиши со стрелками на цифровой клавиатуре.**

Убедитесь, что индикатор Number Lock не горит. Когда индикатор Number Lock горит, клавиши на цифровой клавиатуре используется только для ввода чисел. Если Вы хотите использовать клавиши со стрелками на цифровой клавиатуре, нажмите клавишу Number Lock для выключения индикатора.

#### **? Нет изображения на мониторе.**

- Убедитесь, что монитор включен.
- Убедитесь, что монитор правильно подключен к видеовыходу Вашего компьютера.
- Если Ваш компьютер оснащен дискретной видеокартой, убедитесь, что Вы подключили монитор к видеовыходу дискретной видеокарты.
- Проверьте, не изогнуты ли контакты на разъеме. При обнаружении погнутых контактов замените кабель.
- Убедитесь, что монитор правильно подключен к источнику питания.
- Дополнительную информацию по устранению неисправностей смотрите в документации, поставляемой с монитором.

#### **? При использовании нескольких мониторов изображение только на одном мониторе.**

- Убедитесь, что оба монитора включены.
- Во время POST, изображение имеется только на мониторе, подключенном к VGA разъему. Два монитора работают только под Windows.
- При наличии дискретной видеокарты, убедитесь, что мониторы подключены к ее выходу.
- Проверьте правильность настроек для нескольких дисплеев. Подробную информацию смотрите в разделе **Подключение нескольких мониторов** главы 3.

#### **? Мой компьютер не может обнаружить USB-накопитель.**

- При подключении USB-накопитель к компьютеру, Windows автоматически устанавливает для него драйвер. Немного подождите и откройте Мой компьютер и убедитесь, что USB-накопитель обнаружен.
- Подключите USB-накопитель к другому компьютеру и убедитесь, что он исправен.

#### **? Я хочу восстановить или отменить изменения в системе не затрагивая моих файлов и данных.**

Восстановление системы Windows позволяет восстановить или отменить изменения в системе, не затрагивая ваши данные, например документы или фотографии. Подробную информацию смотрите в разделе **Восстановление системы** главы 2.

#### **? Искажено изображение на HDTV.**

- Это обусловлено разным разрешением Вашего монитора и HDTV. Настройте разрешение экрана в соответствии с HDTV. Для изменения разрешения экрана:
	- 1. Для открытия экрана **Разрешение экрана** выполните одно из слепующих лействий:
		- Нажмите > **Панель управления** > **Оформление и персонализация** > **Дисплей** > **Изменение параметров дисплея**.
		- Щелкните правой кнопкой на свободном месте рабочего стола. При появлении всплывающего меню нажмите **Персонализация** > **Дисплей** > **Изменение параметров дисплея**.
	- 2. Настройте разрешение. Обратитесь к документации прилагаемой к HDTV.
	- 3. Нажмите **Применить** или **OK**. Затем нажмите **Сохранить изменения** для подтверждения.

#### **? Нет звука из колонок.**

- Убедитесь, что Вы подключили колонки к линейному выходу (салатовый) на передней или задней панели.
- Убедитесь, что колонки подключены к источнику питания и включены.
- Отрегулируйте громкость звука в колонках.
- Убедитесь, что в компьютере звук включен.
	- Если отключен, иконка громкости отображается в виде  $\Box$ . Для включения звука нажмите **в в области уведомлений Windows и** нажмите .
	- Если не выключен, нажмите **(•)** и переместите ползунок для регулировки громкости.
- Подключите колонки к другому компьютеру и убедитесь, что они исправны.

#### **? DVD привод не может прочитать диск.**

- Проверьте, что диск вставлен этикеткой вверх.
- Убедитесь, что диск находится в центре лотка, особенно для дисков нестандартных размеров или формы.
- Убедитесь, что диск не поцарапан и не поврежден.

#### **? Не функционирует кнопка извлечения диска.**

- 1. Нажмите **+ > Компьютер**.
- 2. Щелчок правой кнопкой **известной**, затем в меню нажмите Извлечь.

#### **Питание**

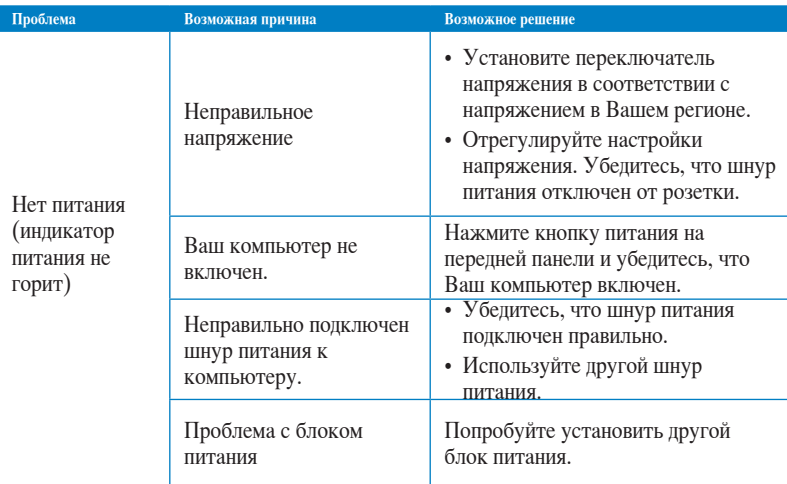

#### **Дисплей**

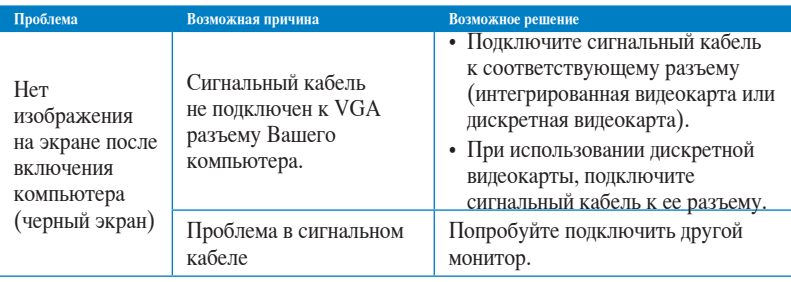

#### **LAN**

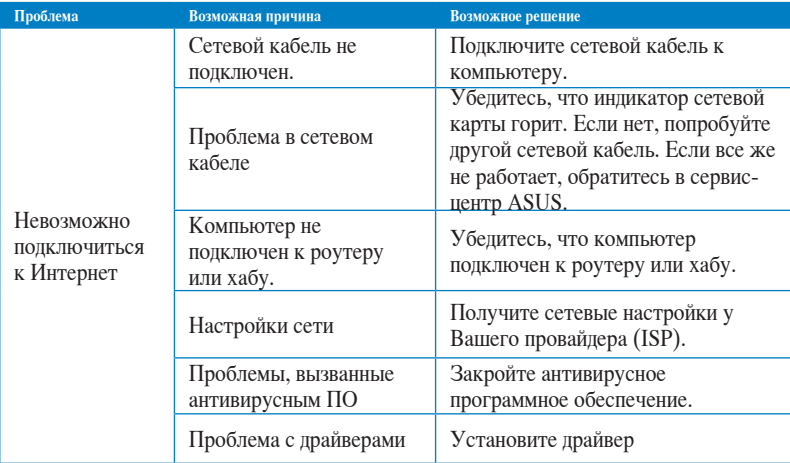

#### **Audio**

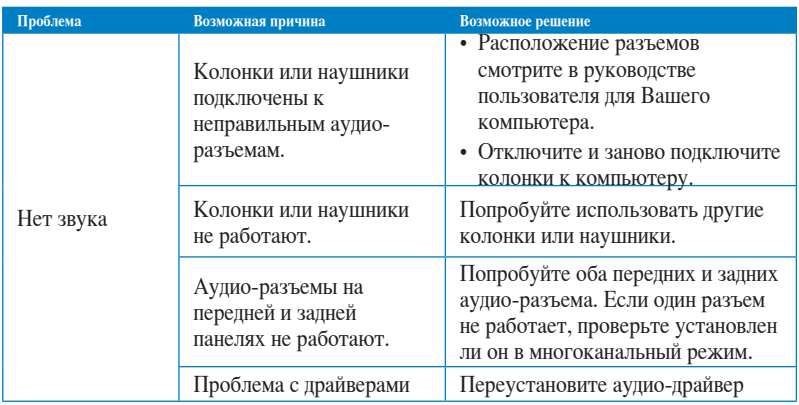

#### Система

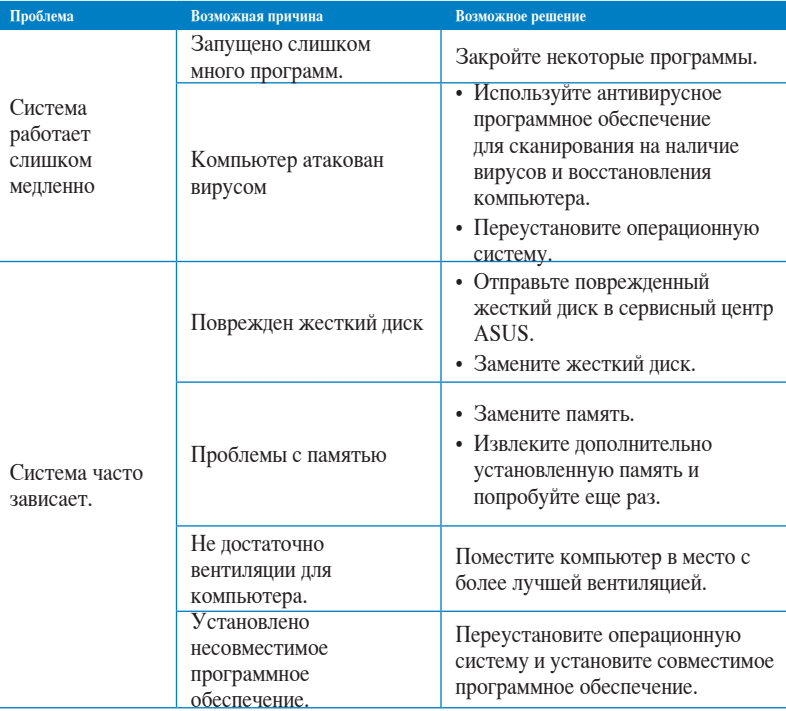

#### **Процессор**

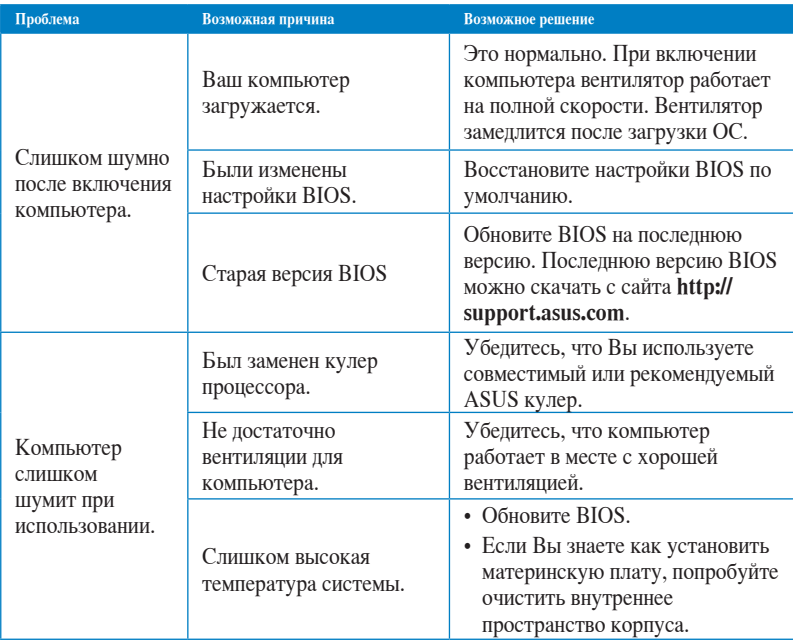

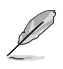

Если проблема все же осталась, обратитесь в сервисный центр за помощью. Список сервисных центров можно посмотреть на сайте **http://support.asus.com**.

#### <span id="page-65-0"></span>**Контактная информация ASUS**

#### **ASUSTeK COMPUTER INC.**

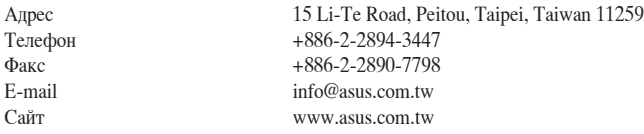

#### **Техническая поддержка**

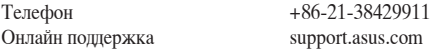

#### **ASUS COMPUTER INTERNATIONAL ( Америка)**

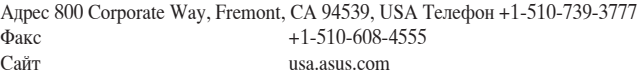

#### **Техническая поддержка**

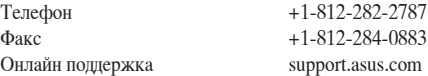

#### **ASUS COMPUTER GmbH (Германия и Австрия)**

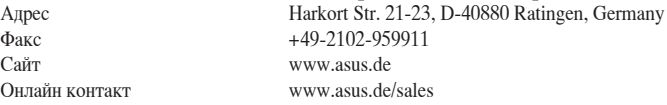

#### **Техническая поддержка**

Телефон (компоненты) +49-1805-010923\* Телефон (система/ноутбук/Eee/LCD) +49-1805-010920\* +49-2102-9599-11<br>support.asus.com Онлайн поддержка

**\* 0.14 евро в минуту для стационарных телефонов, EUR 0.42 евро в минуту для мобильных телефонов.**

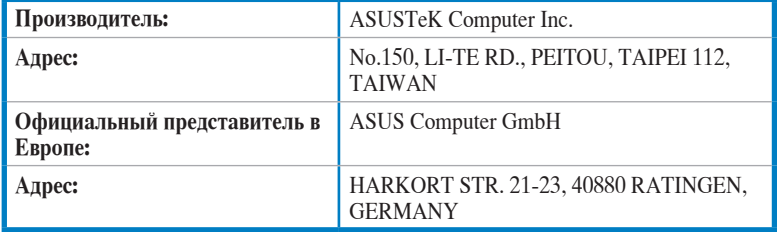